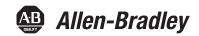

## **EtherNet/IP Network Configuration**

EtherNet/IP Communication Modules

1756-ENBT, 1756-EN2F, 1756-EN2TR, 1756-EN2TR, 1756-EN2TXT, 1756-EN3TR, 1756-EN2TSC, 1756-EN2TRXT, 1756-EWEB, 1768-ENBT

CompactLogix Controllers

1769-L23E-QB1B, 1769-L23E-QBFC1B, 1769-L32E, 1769-L35E, CompactLogix 5370

EtherNet/IP Adapters

1734-AENT, 1734-AENTR, 1769-AENTR, 1783-ETAP, 1783-ETAP1F, 1783-ETAP2F, 1794-AENT, 20-Comm-E, 22-COMM-E

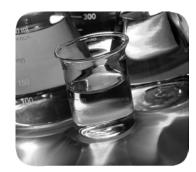

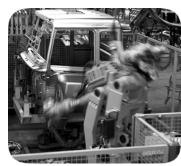

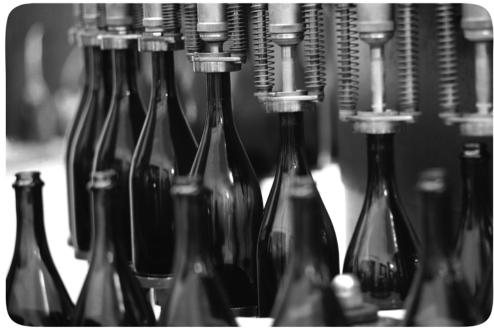

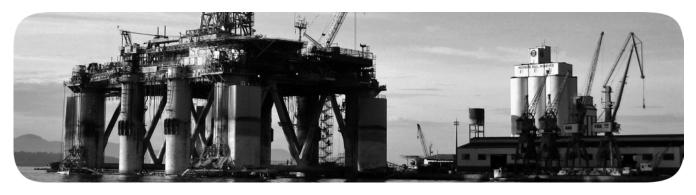

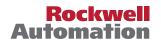

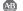

### **Important User Information**

Read this document and the documents listed in the additional resources section about installation, configuration, and operation of this equipment before you install, configure, operate, or maintain this product. Users are required to familiarize themselves with installation and wiring instructions in addition to requirements of all applicable codes, laws, and standards.

Activities including installation, adjustments, putting into service, use, assembly, disassembly, and maintenance are required to be carried out by suitably trained personnel in accordance with applicable code of practice.

If this equipment is used in a manner not specified by the manufacturer, the protection provided by the equipment may be impaired.

In no event will Rockwell Automation, Inc. be responsible or liable for indirect or consequential damages resulting from the use or application of this equipment.

The examples and diagrams in this manual are included solely for illustrative purposes. Because of the many variables and requirements associated with any particular installation, Rockwell Automation, Inc. cannot assume responsibility or liability for actual use based on the examples and diagrams.

No patent liability is assumed by Rockwell Automation, Inc. with respect to use of information, circuits, equipment, or software described in this manual.

Reproduction of the contents of this manual, in whole or in part, without written permission of Rockwell Automation, Inc., is prohibited.

Throughout this manual, when necessary, we use notes to make you aware of safety considerations.

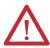

**WARNING:** Identifies information about practices or circumstances that can cause an explosion in a hazardous environment, which may lead to personal injury or death, property damage, or economic loss.

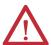

**ATTENTION:** Identifies information about practices or circumstances that can lead to personal injury or death, property damage, or economic loss. Attentions help you identify a hazard, avoid a hazard, and recognize the consequence.

**IMPORTANT** 

Identifies information that is critical for successful application and understanding of the product.

Labels may also be on or inside the equipment to provide specific precautions.

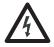

**SHOCK HAZARD:** Labels may be on or inside the equipment, for example, a drive or motor, to alert people that dangerous voltage may be present.

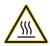

**BURN HAZARD:** Labels may be on or inside the equipment, for example, a drive or motor, to alert people that surfaces may reach dangerous temperatures.

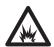

**ARC FLASH HAZARD:** Labels may be on or inside the equipment, for example, a motor control center, to alert people to potential Arc Flash. Arc Flash will cause severe injury or death. Wear proper Personal Protective Equipment (PPE). Follow ALL Regulatory requirements for safe work practices and for Personal Protective Equipment (PPE).

This manual contains new and updated information. Changes throughout this revision are marked by change bars, as shown to the right of this paragraph.

| Торіс                                                                                                    | Page        |
|----------------------------------------------------------------------------------------------------|-------------|
| Simplified the list of Catalog Numbers                                                                                                    | Front Cover |
| Updated the section Communicate with the Socket Object via a MSG Instruction, to refer to the publication EtherNet/IP Socket Interface Application Technique, ENET-AT002.                                             | 59          |
| Under Logix5000™ Controller Combinations, updated Table 19 - Choosing a Communication Module with a 1769 CompactLogix™ 5370 Controller entry, and added 1756-EWEB to the ControlLogix® and 1768 CompactLogix entries. | 84          |

Notes:

| Preface                                                                       | Studio 5000 Environment                                          |          |
|-------------------------------------------------------------------------------|------------------------------------------------------------------|----------|
|                                                                               | Chapter 1                                                        |          |
| EtherNet/IP Overview                                                          | EtherNet/IP Communication Modules in a Control System            | 11       |
|                                                                               | Chapter 2                                                        |          |
| Configure a Workstation to Operate on an EtherNet/IP Network                  | Configure the Ethernet Communication Driver in RSLinx Software . | 14       |
|                                                                               | Chapter 3                                                        |          |
| Configure an EtherNet/IP<br>Communication Module to Operate<br>on the Network | Determine Network Parameters                                     | 18<br>19 |
|                                                                               | the Studio 5000 Environment                                      | 27       |
|                                                                               | Duplicate IP Address Resolution                                  |          |
|                                                                               | IP Address Swapping                                              |          |
|                                                                               | DNS Addressing                                                   |          |
|                                                                               | Use EtherNet/IP Communication Modules in a                       |          |
|                                                                               | Logix5000 Controller Application                                 |          |
|                                                                               | Electronic Keying                                                |          |
|                                                                               | More Information                                                 |          |
|                                                                               | Chapter 4                                                        |          |
| Control I/O                                                                   | •                                                                | 22       |
| Control i/O                                                                   | Set Up the Hardware                                              |          |
|                                                                               | Add an I/O Module                                                |          |
|                                                                               | Select a Communication Format                                    |          |
|                                                                               | Choosing a Direct or Rack-optimized Connection                   |          |
|                                                                               | Ownership                                                        |          |
|                                                                               | Select a Remote Adapter                                          |          |
|                                                                               | Set the Requested Packet Interval (RPI)                          | 43       |
|                                                                               | Access Distributed I/O                                           | 44       |
|                                                                               | Chapter 5                                                        |          |
| Interlocking and Data Transfer                                                | Set Up the Hardware                                              | 48       |
| between Controllers                                                           | Tag Guidelines for Produced or Consumed Data                     |          |
|                                                                               | Terminology                                                      | 49       |
|                                                                               | Connections for Produced and Consumed Tags                       | 50       |

|                            | Produce a Tag                                               | 51   |
|----------------------------|-------------------------------------------------------------|------|
|                            | Configure the Produced Tag                                  |      |
|                            | Consume Data Produced by Another Controller                 | 53   |
|                            | Add the Producer Controller to the Consumer's               |      |
|                            | I/O Configuration                                           | 53   |
|                            | Create the Consumed Tag                                     | 55   |
|                            | Guidelines for Message (MSG) Instructions                   | 58   |
|                            | Connections for Messages                                    | 59   |
|                            | Cache Message Connections                                   | 59   |
|                            | Communicate with the Socket Object via a MSG Instruction    | 59   |
|                            | ENTER Message Logic                                         | 60   |
|                            | Add the EtherNet/IP Communication Module to the Local       |      |
|                            | Controller's I/O Configuration                              | 60   |
|                            | Enter a Message                                             | 62   |
|                            | Configure a MSG Instruction                                 | 63   |
|                            | Communicate with PLC-5 or SLC Controllers                   |      |
|                            | Converting between INTs and DINTs                           | 67   |
|                            | Mapping Tags                                                |      |
|                            | Receive MSGs from PLC-5 or SLC 500 Controllers              |      |
|                            | Chapter 6                                                   |      |
|                            | •                                                           |      |
| Send Email                 | EtherNet/IP Communication Module as an Email Client         |      |
|                            | Send Email via a Controller-initiated Message Instruction   |      |
|                            | Create String Tags                                          |      |
|                            | Enter the Ladder Logic                                      | 76   |
|                            | Configure the MSG Instruction that Identifies               |      |
|                            | the Mail Relay Server                                       |      |
|                            | Configure the MSG Instruction That Contains the Email Text. |      |
|                            | Enter Email Text                                            |      |
|                            | Possible Email Status Codes                                 | 80   |
|                            | Chapter 7                                                   |      |
| Communicate with PanelView | Set Up the Hardware                                         | 83   |
| Terminals                  | Logix5000 Controller Combinations                           |      |
| reminais                   | Connections to PanelView Terminals                          |      |
|                            | Add a PanelView Terminal                                    |      |
|                            | Organize Controller Data for a PanelView Terminal           |      |
|                            | · ·                                                         |      |
|                            | Connections to FactoryTalk View Applications                | 09   |
|                            | Chapter 8                                                   |      |
| Diagnostic Web Pages       | Access Web Browser Support                                  | . 92 |
| -                          | 1756-EN2TR Module                                           |      |
|                            | Diagnostic Overview Page                                    | 93   |
|                            | Ethernet Statistics Web Page                                |      |
|                            | Connection Manager Cmd Object Info Web Page                 |      |
|                            | Ring Statistics Web Page                                    |      |

|                    | 1756-ENBT Module                 | 98    |
|--------------------|----------------------------------|-------|
|                    | Diagnostic Overview Page         |       |
|                    | Ethernet Statistics              |       |
|                    | 1769-AENTR Adapter               |       |
|                    | Diagnostic Overview Page         |       |
|                    | Ethernet Statistics              |       |
|                    | Appendix A                       |       |
| History of Changes | ENET-UM001M-EN-P, November 2014  | . 107 |
| , -                | ENET-UM001L-EN-P, March 2014     | . 108 |
|                    | ENET-UM001K-EN-P, February 2013  |       |
|                    | ENET-UM001J-EN-P, May 2011       |       |
|                    | ENET-UM001I-EN-P, January 2010   |       |
|                    | ENET-UM001H-EN-P, September 2009 | . 108 |
|                    | ENET-UM001G-EN-P, November 2008  |       |
|                    | ENET-UM001F-EN-P, November 2006  | . 109 |
|                    | ENET-UM001E-EN-P, January 2006   |       |
|                    | ENET-UM001D-EN-P, July 2005      |       |
|                    | ENET-UM001C-EN-P, October 2004   |       |
|                    | ENET-UM001B-EN-P, June 2004      |       |
| Index              |                                  | . 111 |

| Ta | h | n | $\sim$ | • | ^ | n | tn | n | tc |
|----|---|---|--------|---|---|---|----|---|----|
| 10 | v | Œ | v      |   | u | ш | LC | ш | LJ |

Notes:

This manual describes how you can use EtherNet/IP communication modules with your Logix5000 controller and communicate with various devices on the Ethernet network.

Use this manual if you program applications that use EtherNet/IP networks with these Logix5000 controllers:

- CompactLogix controller
- ControlLogix controller
- SoftLogix<sup>™</sup> controller

Be sure to understand these concepts and tools:

- Use of networking
- Studio 5000° environment
- RSLinx® Classic software
- RSNetWorx<sup>™</sup> for EtherNet/IP software

#### **Studio 5000 Environment**

The Studio 5000 Automation Engineering & Design Environment<sup>™</sup> combines engineering and design elements into a common environment. The first element in the Studio 5000 environment is the Logix Designer application. The Studio 5000 Logix Designer<sup>®</sup> application is the rebranding of RSLogix<sup>™</sup> 5000 software and will continue to be the product to program Logix 5000 controllers for discrete, process, batch, motion, safety, and drive-based solutions.

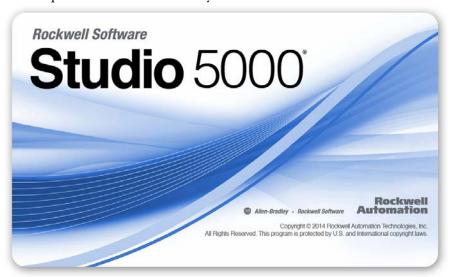

The Studio 5000 environment is the foundation for the future of Rockwell Automation® engineering design tools and capabilities. This environment is the one place for design engineers to develop all of the elements of their control system.

### **Additional Resources**

These documents contain additional information concerning related products from Rockwell Automation.

| Resource                                                                                                    | Description                                                                                                    |
|----------------------------------------------------------------------------------------------------|----------------------------------------------------------------------------------------------------|
| EtherNet/IP Communication Modules Installation Instructions, publication ENET-IN002                                                                                                    | Provides information about how to complete these tasks with EtherNet/IP communication modules in a Logix5000 control system:                                                                                                    |
|                                                                                                    | Install the module                                                                                                    |
|                                                                                                    | Configure initial application setup                                                                                                    |
|                                                                                                    | Troubleshoot application anomalies related to EtherNet/IP communication module use                                                                                                    |
| EtherNet/IP Media Planning and Installation Manual This manual is available from the Open DeviceNet Vendor Association (ODVA) at: <a href="http://www.odva.org">http://www.odva.org</a> . | Provides details about how to install, configure, and maintain linear and Device-level Ring (DLR) networks by using Rockwell Automation EtherNet/IP devices equipped with embedded switch technology.                                                                                                    |
| EtherNet/IP Secure Communication Module User Manual, publication ENET-UM003                                                                                                    | Provides information on setting up authentication, encryption, and firewalls, typical architectures, and diagnostics for modules equipped with secure communication functionality.                                                                                                    |
| Ethernet Design Considerations Reference Manual, publication <a href="mailto:ENET-RM002">ENET-RM002</a>                                                                                   | Provides details about how to use EtherNet/IP communication modules with Logix5000 controllers and communicate with other devices on the EtherNet/IP network.                                                                                                    |
| EtherNet/IP Socket Interface Application Technique, publication ENET-AT002                                                                                                    | Describes the socket interface that you can use to program MSG instructions to communicate between a Logix5000 controller via an EtherNet/IP module and Ethernet devices that do not support the EtherNet/IP application protocol, such as bar code scanners, RFID readers, or other standard Ethernet devices. |
| EtherNet/IP Embedded Switch Technology Application Guide, publication ENET-APOOS                                                                                                    | Provides details about how to install, configure, and maintain linear and Device-level Ring (DLR) networks by using Rockwell Automation EtherNet/IP devices equipped with embedded switch technology.                                                                                                    |
| Troubleshoot EtherNet/IP Networks, publication <u>ENET-AT003</u>                                                                                                    | Provides details about how to assign IP addresses to and how to troubleshoot EtherNet/IP networks and devices.                                                                                                    |

You can view or download publications at <a href="http://www.rockwellautomation.com/literature/">http://www.rockwellautomation.com/literature/</a>. To order paper copies of technical documentation, contact your local Allen-Bradley distributor or Rockwell Automation sales representative.

## **EtherNet/IP Overview**

EtherNet/IP networks are communication networks that offer a comprehensive suite of messages and services for many automation applications.

These are examples of applications that use EtherNet/IP networks:

- Real Time Control
- Time Synchronization
- Motion

This open network standard uses off-the-shelf Ethernet communication products to support real-time I/O messaging, information exchange, and general messaging.

EtherNet/IP networks also support CIP Safety, making the simultaneous transmission of safety and standard control data and diagnostics information over a common network possible.

## **EtherNet/IP Communication Modules in a Control System**

Depending on the type, Rockwell Automation EtherNet/IP communication modules provide some of this functionality:

- Support for messaging, produced/consumed tags, and distributed I/O
- Encapsulate messages within standard TCP/UDP/IP protocol
- Share a common application layer with ControlNet and DeviceNet network protocols
- Interface via RJ45, category 5, unshielded, twisted-pair cable connectors
- Fiber connectors
- Support for half/full duplex 10 Mbps or 100 Mbps operation
- No network scheduling or routing table requirements

This graphic shows how Rockwell Automation EtherNet/IP communication modules fit into a control system.

Distributed I/O CompactLogix L2 Controller 1768-L4x 1768-ENBT 1756-EN2T 1756 I/O Modules CompactLogix L3 Controller **Linear Topology** Switch 1794-AENT 1794 I/O Modules CompactLogix L1 Controller 1734-AENT PowerFlex 1734 I/O Modules Drive Workstation 1783-ETAP 1783-ETAP Workstation 1783-ETAP 1783-ETAP PanelView Terminal Device-level Ring Topology PowerFlex® Drive For more information on using EtherNet/IP communication modules and taps in a DLR network, see Configure a Supervisor on a Device-level Ring Network on page 35. 1734-AENTR 1738-AENTR 1769-AENTR 1756-EN2TR 1734 I/O Modules 1738 I/O Modules

Figure 1 - EtherNet/IP Communication Modules in a Control Systems

In this example, these actions can occur over the EtherNet/IP network:

• Controllers produce and consume tags.

1756 I/O Modules

• Controllers initiate MSG instructions that send and receive data or configure devices.

1769 I/O Modules

Workstations upload or download projects to the controllers

# Configure a Workstation to Operate on an EtherNet/IP Network

This chapter describes how to configure a workstation to operate on an EtherNet/IP network.

You must configure an Ethernet communication driver in RSLinx software for the workstation.

A workstation needs the driver to perform these tasks:

- Upload and download Studio 5000 environment project information to controllers over an EtherNet/IP network.
- Configure EtherNet/IP network parameters for devices via RSNetWorx for EtherNet/IP software.
- Collect controller data for electronic operator interfaces, for example, PanelView<sup>TM</sup> Plus terminals, and visualization software, for example, FactoryTalk<sup>®</sup> View software.

You can choose either of these Ethernet drivers:

- AB ETHIP
- AB\_ETH

Before you add a new driver, confirm these conditions exist:

- Workstation is properly connected to the EtherNet/IP network
- IP address and other network parameters are correctly configured for the workstation

## Configure the Ethernet Communication Driver in RSLinx Software

To configure the EtherNet/IP driver, follow these steps.

1. From the Communications menu, choose Configure Drivers.

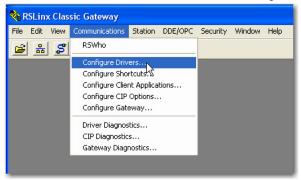

The Configure Drivers dialog box appears.

2. From the Available Driver Types pull-down menu, choose EtherNet/IP Driver or Ethernet devices and click Add New.

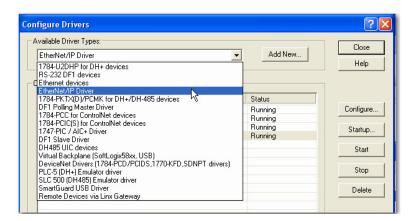

The Add New RSLinx Driver dialog box appears.

3. Type a name for the new driver and click OK.

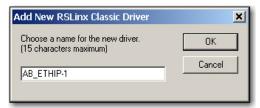

The Configure driver dialog box appears.

- 4. Click Browse Local Subnet.
  - TIP To view devices on a different subnet or VLAN from the workstation running RSLinx software, click Browse Remote Subnet.
- 5. Click OK to close the dialog box.

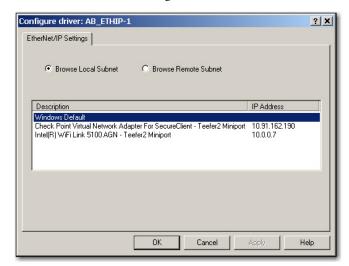

This new driver is available.

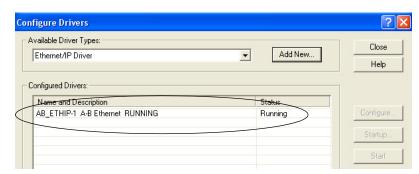

Notes:

# Configure an EtherNet/IP Communication Module to Operate on the Network

This chapter describes how to configure an EtherNet/IP communication module to operate on an EtherNet/IP network.

| Торіс                                                                       | Page |
|-----------------------------------------------------------------------------|------|
| Determine Network Parameters                                                | 17   |
| Set the Network IP Address on a Module                                      | 18   |
| Duplicate IP Address Detection                                              | 27   |
| IP Address Swapping                                                         | 28   |
| DNS Addressing                                                              | 29   |
| Use EtherNet/IP Communication Modules in a Logix5000 Controller Application | 30   |

## Determine Network Parameters

To operate an EtherNet/IP network, you must define these parameters.

| EtherNet/IP Network Parameter | Description                                                                                                    |
|-------------------------------|----------------------------------------------------------------------------------------------------|
| IP address                    | The IP address uniquely identifies the module. The IP address is in the form xxx.xxx.xxx where each xxx is a number from 000254.                                                                                                    |
|                               | There are some reserved values that you <b>cannot use as the first octet</b> in the address. These numbers are <b>examples</b> of values you cannot use:                                                                                                    |
|                               | • 001.xxx.xxx.xxx                                                                                                    |
|                               | • 127.xxx.xxx.xxx                                                                                                    |
|                               | • 223 to 255,xxx,xxx,xxx                                                                                                    |
|                               | The specific reserved values that cannot be used vary according the conditions of each application. The previous values are only examples of reserved values.                                                                                                    |
| Subnet mask                   | Subnet addressing is an extension of the IP address scheme that allows a site to use a single network ID for multiple physical networks. Routing outside of the site continues by dividing the IP address into a net ID and a host ID via the class. Inside a site, the subnet mask is used to redivide the IP address into a custom network ID portion and host ID portion. This field is set to 0.0.0.0 by default. |
|                               | If you change the subnet mask of an already-configured module, you must cycle power to the module for the change to take effect.                                                                                                    |
| Gateway                       | A gateway connects individual physical networks into a system of networks. When a node needs to communicate with a node on another network, a gateway transfers the data between the two networks. This field is set to 0.0.0.0 by default.                                                                                                    |

If you use DNS addressing, or reference the module via host name in MSG instructions, define these parameters.

Table 1 - EtherNet/IP Network Parameters for DNS Addressing

| EtherNet/IP Network Parameter                           | Description                                                                                                    |
|---------------------------------------------------------|----------------------------------------------------------------------------------------------------|
| Host name                                               | A host name is part of a text address that identifies the host for a module. The full text address of a module is host_name.domain_name.                                                                                                    |
| Domain name                                             | A domain name is part of a text address that identifies the domain in which the module resides. The full text address of a module is host_name.domain_name. The domain name has a 48-character limit.  If you specify a DNS server, you must type a domain name. Also, if you send email from the module, some mail relay servers require a domain name during the initial handshake of the SMTP session. |
| Primary DNS server address Secondary DNS server address | This identifies any DNS servers used in the network. You must have a DNS server configured if you specified a domain name or a host name in the module's configuration. The DNS server converts the domain name or host name to an IP address that can be used by the network.  For more information on DNS addressing, see page 29.                                                                      |

Check with your Ethernet network administrator to determine if you need to specify these parameters.

## Set the Network IP Address on a Module

Depending on the EtherNet/IP communication module, you can use some or all of these tools to set the network Internet Protocol (IP) address:

- Rotary switches Switches are physical parts on the module. Remember the following as you read this chapter:
  - Some EtherNet/IP communication modules use thumbwheel switches. that function similarly to rotary switches. This chapter uses the term rotary switches to describe both switch types.
  - Some EtherNet/IP communication modules do not have rotary switches. If your module does not have switches, skip Set the Network IP Address with the Rotary Switches on page 19 and go to Set the Network IP Address with the BOOTP/DHCP Server on page 20.
  - 1783-ETAPx EtherNet/IP taps use DIP switches to set the network IP address. For more information on how to use the DIP switches, see the publications for those products.
- Bootstrap Protocol (BOOTP)/Dynamic Host Configuration Protocol (DHCP) server
- RSLinx Classic software
- Studio 5000 environment

The module uses these tools sequentially to set the IP address.

EtherNet/IP communication modules are shipped with this configuration:

- BOOTP/DHCP enabled
- Rotary switches set to 999 when applicable

If you need to reset your module's settings to its factory default settings during normal module operation, Reset the Module IP Address to Factory Default Value on page 27.

The tools are used in this sequence to set the network IP address:

- 1. Set the Network IP Address with the Rotary Switches
- 2. Set the Network IP Address with the BOOTP/DHCP Server
- 3. Set the Network IP Address with RSLinx Software or the Studio 5000 Environment

#### Set the Network IP Address with the Rotary Switches

This graphic shows the rotary switches on a 1756 EtherNet/IP communication module. The location of the switches is dependant on the module.

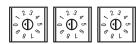

At powerup, the module reads the rotary switches to determine if they are set to a valid number for the last portion of the IP address. Valid numbers range from 001...254.

If the settings are a valid number, these conditions result:

- IP address = 192.168.1.xxx (where xxx represents the switch settings)
- Subnet mask = 255.255.255.0
- Gateway address = 0.0.0.0
  - TIP Some modules now provide a gateway address of 192.168.1.1 when the network address is set with rotary switches. Refer to the product documentation to determine the correct gateway address the module uses.
- The module does not have a host name assigned, nor does it use any Domain Name System

We recommend that you set the rotary switches to a valid number before installing the module.

If either of these conditions exist, the module attempts to use the BOOTP/DHCP server to set the IP address:

- Rotary switches are not set to a valid number
- Module does not have rotary switches

For more information on using the BOOTP/DHCP server to set the IP address, see page 20.

#### Set the Network IP Address with the BOOTP/DHCP Server

The BOOTP/DHCP server is a standalone server you can use to set an IP address. When used, the BOOTP/DHCP server sets an IP address and other Transport Control Protocol (TCP) parameters.

You can use the BOOTP/DHCP server to set the module's IP address if one of these conditions exists at powerup:

- The module's rotary switches are not set to a number and the module is BOOTP/DHCP enabled.
- The module does not have rotary switches and the module is BOOTP/ DHCP enabled.

Access the BOOTP/DHCP server from one of these locations:

- Programs > Rockwell Software > BOOTP-DHCP Server
   If you have not installed the server, you can download and install it from <a href="http://www.ab.com/networks/ethernet/bootp.html">http://www.ab.com/networks/ethernet/bootp.html</a>.
- Tools directory on the Studio 5000 environment installation CD

#### **IMPORTANT**

Before you start the BOOTP/DHCP server, make sure you have the module's hardware (MAC) address. The hardware address is on a sticker on the side of the communication module and uses an address in a format similar to the following:

00-00-BC-14-55-35

To set the module's IP address with a BOOTP/DHCP server, follow these steps.

- 1. Start the BOOTP/DHCP software.
- **2.** From the Tools menu, choose Network Settings.

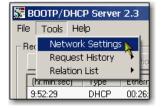

**3.** Type the Subnet Mask of the network.

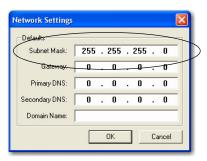

The Gateway address, Primary and/or Secondary DNS address, and Domain Name fields are optional.

4. Click OK.

The Request History panel appears with the hardware addresses of all modules issuing BOOTP requests.

5. Select the appropriate module.

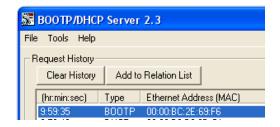

6. Click Add to Relation List.

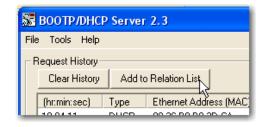

The New Entry dialog box appears.

7. Type an IP Address, Hostname, and Description for the module.

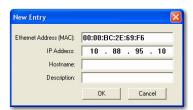

8. Click OK.

- **9.** To permanently assign this configuration to the module, wait for the module to appear in the Relation List panel and select it.
- **10.** Click Disable BOOTP/DHCP.

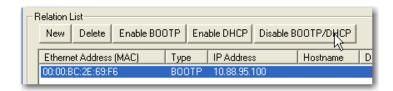

When power is recycled, the module uses the assigned configuration and does not issue a BOOTP request.

#### **IMPORTANT**

If you do not click Disable BOOTP/DHCP, on a power cycle, the host controller clears the current IP configuration and begins sending BOOTP requests again.

#### Use DHCP Software

Dynamic Host Configuration Protocol (DHCP) software automatically assigns IP addresses to client stations logging onto a TCP/IP network. DHCP is based on BOOTP and maintains some backward compatibility. The main difference is that BOOTP allows for manual configuration (static), while DHCP allows for both static and dynamic allocation of network addresses and configurations to newly attached modules.

Be cautious when using DHCP software to configure a module. A BOOTP client, such as the EtherNet/IP communication modules, can start from a DHCP server only if the DHCP server is specifically written to also handle BOOTP queries. This is specific to the DHCP software package used. Consult your system administrator to see if a DHCP package supports BOOTP commands and manual IP allocation.

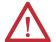

**ATTENTION:** The EtherNet/IP communication module must be assigned a fixed network address. The IP address of this module must not be dynamically provided.

Failure to observe this precaution may result in unintended machine motion or loss of process control.

## Set the Network IP Address with RSLinx Software or the Studio 5000 Environment

This table describes when to set the network IP address with RSLinx software or the Studio 5000 environment.

| Conditions                                                                                                    | Software to Use         | Page |
|----------------------------------------------------------------------------------------------------|-------------------------|------|
| A BOOTP server is not available     The EtherNet/IP communication module is connected to another NetLinx network                        | RSLinx software         | 24   |
| The Studio 5000 Logix Designer project is online with a controller that communicates to or through the EtherNet/IP communication module | Studio 5000 environment | 26   |

Consider these factors when you determine how to set the network IP address:

- Network isolation from or integration into the plant/enterprise network
- Network size For large networks, isolated networks, it might be more convenient and safer to use a BOOTP/DHCP server rather than the Studio 5000 Environment or RSLinx software. The BOOTP/DHCP server also limits the possibility of assigning duplicate IP addresses.
- Company policies and procedures dealing with plant floor network installation and maintenance
- Level of involvement by IT personnel in plant-floor network installation and maintenance
- Type of training offered to control engineers and maintenance personnel

If you use the Rockwell Automation BOOTP or DHCP server in an uplinked subnet where an enterprise DHCP server exists, a module may get an address from the enterprise server before the Rockwell Automation utility even sees the module. You might have to disconnect from the uplink to set the address and configure the module to retain its static address before reconnecting to the uplink. This is not a problem if you have node names configured in the module and leave DHCP enabled.

#### Set the Network IP Address with RSLinx Software

To use RSLinx software to set the communication module's IP address, follow these steps.

1. From the Communications menu, choose RSWho.

The RSWho dialog box appears.

- 2. Navigate to the Ethernet network.
- 3. Right-click the EtherNet/IP module and choose Module Configuration.

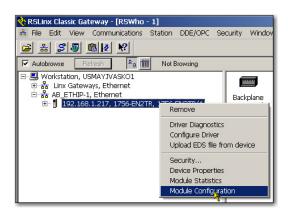

The Module Configuration dialog box appears.

4. Click the Port Configuration tab.

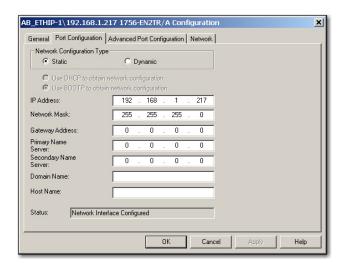

**5.** For Network Configuration Type, click Static to permanently assign this configuration to the port.

**IMPORTANT** 

If you click Dynamic, on a power cycle, the controller clears the current IP configuration and resumes sending BOOTP requests.

- **6.** Type this information in the appropriate fields:
  - In the IP Address field, type the IP address.
  - In the Network Mask field, type the network mask address.
  - In the Gateway Address field, type the gateway address.
  - In the Primary Name Server field, type the name of the primary server.
  - In the Secondary Name Server field, type the name of the secondary server.
  - In the Domain Name field, type the domain name.
  - In the Host Name field, type the host name.

#### 7. Configure the port settings.

| То                                                       | Then                                                                                                    |
|----------------------------------------------------------|----------------------------------------------------------------------------------------------------|
| Use the default port speed and duplex settings           | Leave Auto-negotiate port speed and duplex checked. This setting determines the actual speed and duplex setting.                                                                                                    |
| Manually configure your port's speed and duplex settings | Follow these steps.  1. Clear the Auto-negotiate port speed and duplex checkbox. 2. From the Current Port Speed pull-down menu, choose a port speed. 3. From the Current Duplex pull-down menu, choose the appropriate Duplex value, that is, Half Duplex or Full Duplex. |

#### **IMPORTANT**

Consider the following when you configure the module's port settings:

- The speed and duplex settings for the ports connected by an Ethernet Cable must match or communication can be impaired.
- If the module is connected to an unmanaged switch, leave Autonegotiate port speed and duplex checked or communication can be impaired.
- If you force the port speed and duplex of a device and it is connected to a managed switch, the corresponding port of the managed switch must be forced to the same settings to avoid communication errors.
- If you connect a manually-configured device to an autonegotiate device (duplex mismatch), a high rate of transmission errors can occur.

#### 8. Click OK.

#### Set the Network IP Address with the Studio 5000 Environment

To use the Studio 5000 environment to set the communication module's IP address, follow these steps.

1. In the Controller Organizer, right-click the EtherNet/IP module and choose Properties.

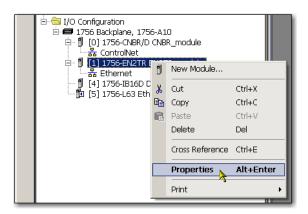

The Module Properties dialog box appears.

2. Click the Port Configuration tab.

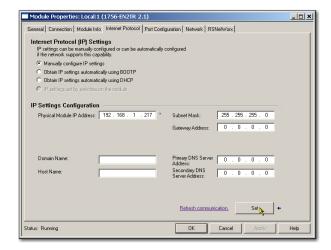

- 3. In the IP Address field, type the IP address.
- **4.** In the other fields, type the other network parameters, if needed.

**IMPORTANT** The fields that appear vary from one EtherNet/IP module to another.

- 5. Click Set.
- 6. Click OK.

#### **Reset the Module IP Address to Factory Default Value**

You can reset the module's IP address to its factory default value with the following methods:

- If the module has rotary switches, set the switches to 888 and cycle power.
- If the module does not have rotary switches, use a MSG instruction to the reset the IP address.

## Duplicate IP Address Detection

Some EtherNet/IP communication modules support duplicate IP address detection. The module verifies that its IP address does not match any other network device's IP address when you perform either of these tasks:

- Connect the module to a EtherNet/IP network.
- Change the module's IP address.

If the module's IP address matches that of another device on the network, the module's EtherNet/IP port transitions to Conflict mode. In Conflict mode, these conditions exist:

- OK status indicator is blinking red.
- Network (NET) status indicator is solid red.
- On some EtherNet/IP communication modules, the module status display indicates the conflict.

The display scrolls:OK <IP\_address\_of\_this\_module> Duplicate IP <Mac\_address\_of\_duplicate\_node\_detected>

For example: OK 10.88.60.196 Duplicate IP - 00:00:BC:02:34:B4

• On some EtherNet/IP communication modules, the module's diagnostic webpage displays information about duplicate IP address detection.

For more information on which EtherNet/IP communication modules support displaying duplicate IP address on their diagnostic webpage, see the Technical Note titled **Logix modules Duplicate IP address detection enhancement**, #118216, in the Technical Support Knowledgebase available at <a href="http://www.rockwellautomation.com/knowledgebase/">http://www.rockwellautomation.com/knowledgebase/</a>.

#### **Duplicate IP Address Resolution**

When two EtherNet/IP communication modules on a network have conflicting IP addresses, the resolution depends on the conditions in which the duplication is detected. This table describes how duplicate IP addresses are resolved.

| Duplicate IP Address Detection Conditions                                                                                                    | Resolution Process                                                                                                    |
|----------------------------------------------------------------------------------------------------|----------------------------------------------------------------------------------------------------|
| Both modules support duplicate IP address detection     Second module is added to the network after the first module is operating on the network | <ol> <li>The module that began operation first uses the IP address and continues to operate without interruption.</li> <li>The module that begins operation second detects the duplication and enters Conflict mode.</li> <li>To assign a new IP address to the module and leave Conflict mode, see <u>Set the Network IP Address on a Module on page 18</u>.</li> </ol>                                                                                                    |
| <ul> <li>Both modules support duplicate IP address detection</li> <li>Both modules were powered up at approximately the same time</li> </ul>     | Both EtherNet/IP devices enter Conflict mode.  To resolve this conflict, follow these steps:  a. Assign a new IP address to one of the modules by using the methods described in Set the Network IP  Address on a Module on page 18.  b. Cycle power to the other module.                                                                                                    |
| One module supports duplicate IP address detection and a second module does not                                                                  | <ol> <li>Regardless of which module obtained the IP address first, the second module, that is, the module that does not support IP address detection, uses the IP address and continues to operate without interruption.</li> <li>The module that supports duplicate IP address detection detects the duplication and enters Conflict mode.</li> <li>To assign a new IP address to the module and leave Conflict mode, see <u>Set the Network IP Address on a Module on page 18</u>.</li> </ol> |

Devices experiencing duplicate IP address conditions behave differently depending on whether connections have been established to either of the modules and whether both modules support duplicate IP address detection.

## **IP Address Swapping**

Some EtherNet/IP communication modules support IP address swapping. This functionality is used in ControlLogix enhanced redundancy systems. During a system switchover, partnered EtherNet/IP communication modules swap IP addresses.

For more information about IP address swapping, see the ControlLogix Enhanced Redundancy System User Manual, publication <u>1756-UM535</u>.

## **DNS Addressing**

To further qualify a module's address, use DNS addressing to specify a host name for a module, which also includes specifying a domain name and DNS servers. DNS addressing makes it possible to set up similar network structures and IP address sequences under different domains.

DNS addressing is necessary only if you refer to the module by host name, such as in path descriptions in MSG instructions.

To use DNS addressing, follow these steps.

1. Assign a host name to the module.

A network administrator can assign a host name. Valid host names must be IEC-1131-3 compliant.

- 2. Configure the module's parameters.
- 3. In addition to the IP address, subnet mask, and gateway address, configure a host name for the module, domain name, and primary/secondary DNS server addresses.

In the DNS server, the host name must match the IP address of the module.

| IMPORTANT | Make sure the DNS enable bit is set.                                 |
|-----------|----------------------------------------------------------------------|
|           | If you configure your module by using RSLinx software, version       |
|           | 2.41, the enable bit is cleared and DNS addressing will not work. If |
|           | you configure your module by using the Port Configuration tab in     |
|           | the Studio 5000 environment, the enable bit is set, so DNS           |
|           | addressing will work.                                                |

**4.** In the Studio 5000 environment, add the module to the I/O configuration tree.

See Add an I/O Module on page 35.

| IMPORTANT | If a child module resides in the same domain as its parent module, just type the host name. If the child module's domain differs from that of its parent module, type the host name and the domain name (host.domain)                                                                                                    |
|-----------|----------------------------------------------------------------------------------------------------|
|           |                                                                                                    |
| IMPORTANT | You can also use DNS addressing in a module profile in the I/O controller tree or in a message path. If the destination module's domain name differs from that of the source module, use a fully-qualified DNS name (hostname.domainname). For example, to send a message from ENBT1.location1.companyA to ENTB1.location2.companyA, the host names match, but the domains differ. Without the entry of a fully qualified DNS name, the module adds the default domain name to the specified host name. |

## Use EtherNet/IP Communication Modules in a Logix5000 Controller Application

After installing an EtherNet/IP communication module and setting its IP address, add the module to the Controller Organizer in a Studio 5000 Environment project. This addition establishes I/O control.

You must download that project to the host controller before operation can begin. When the controller begins operation, it establishes a connection with the EtherNet/IP communication module. The module's configuration determines its behavior.

For more information on connecting a workstation to and configuring it for use on an EtherNet/IP network, see <u>Configure a Workstation to Operate on an EtherNet/IP Network on page 13</u>.

For more information on controlling I/O, see Control I/O on page 33.

### **Electronic Keying**

Electronic Keying reduces the possibility that you use the wrong device in a control system. It compares the device defined in your project to the installed device. If keying fails, a fault occurs. These attributes are compared.

| Atrribute      | Description                                                                  |
|----------------|------------------------------------------------------------------------------|
| Vendor         | The device manufacturer.                                                     |
| Device Type    | The general type of the product, for example, digital I/O module.            |
| Product Code   | The specific type of the product. The Product Code maps to a catalog number. |
| Major Revision | A number that represents the functional capabilities of a device.            |
| Minor Revision | A number that represents behavior changes in the device.                     |

The following Electronic Keying options are available.

| Keying Option        | Description                                                                                                    |
|----------------------|----------------------------------------------------------------------------------------------------|
| Compatible<br>Module | Lets the installed device accept the key of the device that is defined in the project when the installed device can emulate the defined device. With Compatible Module, you can typically replace a device with another device that has the following characteristics:  Same catalog number  Same or higher Major Revision  Minor Revision as follows:  If the Major Revision is the same, the Minor Revision must be the same or higher.  If the Major Revision is higher, the Minor Revision can be any number. |
| Disable Keying       | Indicates that the keying attributes are not considered when attempting to communicate with a device. With Disable Keying, communication can occur with a device other than the type specified in the project.  ATTENTION: Be extremely cautious when using Disable Keying; if used incorrectly, this option can lead to personal injury or death, property damage, or economic loss.                                                                                                    |
|                      | We <b>strongly recommend</b> that you <b>do not use</b> Disable Keying.                                                                                                    |
|                      | If you use Disable Keying, you must take full responsibility for understanding whether the device being used can fulfill the functional requirements of the application.                                                                                                    |
| Exact Match          | Indicates that all keying attributes must match to establish communication. If any attribute does not match precisely, communication with the device does not occur.                                                                                                    |

Carefully consider the implications of each keying option when selecting one.

| IMPORTANT | Changing Electronic Keying parameters online interrupts connections to the device and any devices that are connected through the device. Connections from other controllers can also be broken. |
|-----------|----------------------------------------------------------------------------------------------------|
|           | If an I/O connection to a device is interrupted, the result can be a loss of data.                                                                                                    |

#### **More Information**

For more detailed information on Electronic Keying, see Electronic Keying in Logix5000 Control Systems Application Technique, publication <u>LOGIX-AT001</u>.

## **Device-level Ring Network**

A device-level ring (DLR) network is a single-fault-tolerant ring network intended for the interconnection of automation devices without the need for additional switches. The ring topology offers these advantages:

- Media redundancy
- Fast network fault detection and reconfiguration
- Resiliency of a single-fault-tolerant network
- Easy implementation without additional hardware requirements

| IMPORTANT | This section summarizes a DLR network. For information on planning,       |
|-----------|---------------------------------------------------------------------------|
|           | configuring, and monitoring DLR networks, see EtherNet/IP Embedded Switch |
|           | Technology Application Guide, publication <u>ENET-AP005</u> .             |

A single DLR network can support as many as 50 nodes. A DLR network supports copper connections (maximum of 100 m), fiber-optic connections (maximum of 2 km), or a mix of copper and fiber.

Figure 2 - Example Device-level Ring Topology

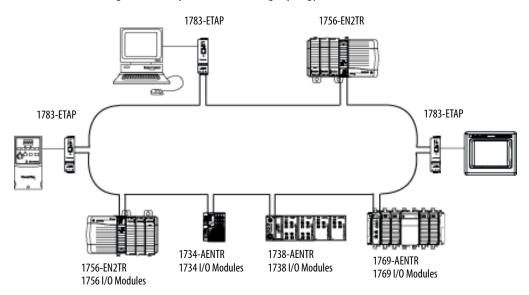

Check your device specifications to determine whether the device supports the DLR network and whether the device can act as a supervisor.

A DLR network is made up of the following nodes.

| Node            | Description                                                                                                    |
|-----------------|----------------------------------------------------------------------------------------------------|
| Supervisor Node | A DLR network requires at least one node to be configured as ring supervisor.  Important: Out of the box, the supervisor-capable devices have their supervisor function disabled so they are ready to participate in a linear/star network or as a ring node on a DLR network.  In a DLR network, you must configure at least one of the supervisor-capable devices as the ring supervisor before physically connecting the ring. If you do not, the DLR network does not work.  The ring supervisor provides these main functions:  Manages traffic on the DLR network  Collects diagnostic information for the network  We recommend that you do the following: |
|                 | <ul> <li>Configure at least one back-up supervisor.</li> <li>Configure the desired active ring supervisor with a numerically higher precedence value as compared to the back-up supervisors.</li> <li>Keep track of the DLR network's supervisor-precedence values for all supervisor-enabled nodes.</li> </ul>                                                                                                    |
| Ring Node       | A ring node is any node that operates on the network to process data that is transmitted over the network or to pass on the data to the next node on the network. When a fault occurs on the DLR network, the ring nodes reconfigure themselves and relearn the network topology. Additionally, ring nodes can report fault locations to the active ring supervisor.                                                                                                    |

## **Control I/O**

This chapter describes how a controller controls distributed I/O over an EtherNet/IP network. An EtherNet/IP communication module connects the controller to the network.

| Торіс                                   | Page |
|-----------------------------------------|------|
| Set Up the Hardware                     | 33   |
| Select a Remote Adapter                 | 42   |
| Set the Requested Packet Interval (RPI) | 43   |
| Access Distributed I/O                  | 44   |

## **Set Up the Hardware**

In this example, the Logix5000 controller uses an EtherNet/IP communication module to connect to the EtherNet/IP network. The distributed (remote) I/O uses an EtherNet/IP adapter to connect to the EtherNet/IP network.

Figure 3 - Distributed I/O over an EtherNet/IP Network

Local Chassis with Logix5000 Controller

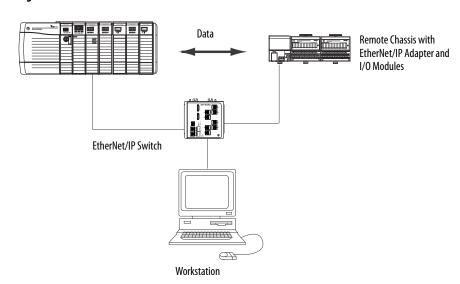

A Logix5000 controller establishes direct or rack-optimized connections to communicate with I/O modules. Digital I/O modules support either connection type, but analog I/O modules support only direct connections.

You must complete these tasks before your controller can communicate with distributed I/O modules over an EtherNet/IP network:

- Set the IP addresses for each EtherNet/IP communication module.
- Connect all wiring and cabling.
- Configure a communication driver (such as AB-ETHIP-1) for the programming workstation.

### Add Distributed I/O

To communicate with distributed I/O modules, add the following components to the controller's I/O Configuration folder:

- Local EtherNet/IP communication module
- Remote adapter
- I/O modules in the same chassis as the remote adapter

Within the folder, organize the modules into a hierarchy (tree/branch, parent/child).

This graphic shows a system that uses a 1756-EN2TR module as the local communication module, a remote 1794-AENT adapter and distributed FLEX™ I/O modules.

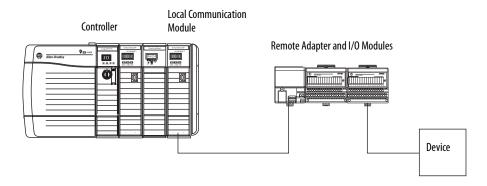

To build the I/O configuration for a typical distributed I/O network, follow these steps.

- 1. Add the local communication module, that is, the bridge.
- 2. Add the remote adapter for the distributed I/O chassis or DIN rail.
- 3. Add the I/O module.

This graphic shows the consumer controller's I/O configuration after distributed I/O modules are added.

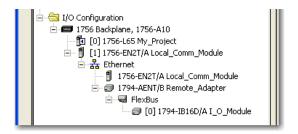

**IMPORTANT** 

I/O is controlled on the same subnet and cannot be processed via a router.

#### Add an I/O Module

To add a module to the I/O Configuration folder, follow these steps.

1. In the Controller Organizer, right-click the remote communication module and choose New Module.

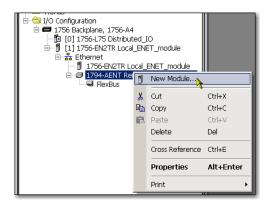

The Select Module dialog box appears.

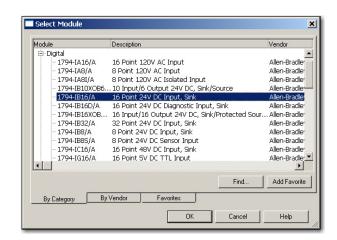

2. Choose the module you wish to add and click OK.

Depending on the I/O module, the Select Major Revision dialog box may appear. If the dialog box appears, choose the module's major revision and click OK.

The Module Properties dialog box appears.

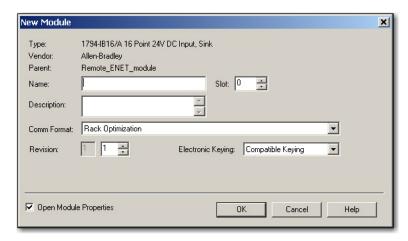

- 3. In the Name field, type the name of your I/O module.
- **4.** In the Slot field, type the slot number in which your I/O module will reside.
- **5.** From the Comm Format pull-down menu, choose a communication format.

For more information on the selection of communication formats, see <u>Set the Requested Packet Interval (RPI) on page 43</u>.

- **6.** Click OK to see the rest of the Module Properties dialog box.
- Configure the module as necessary.
   Use the Help button to view module-specific configuration information.
- 8. Click Finish.

# Select a Communication Format

When configuring an I/O module, you must select a communication format. The type of communication format determines the data structure for the module's tags. Many I/O modules support different formats. Each format uses a different data structure.

The communication format determines these parameters:

- Direct or rack-optimized connection
- Ownership

**Table 2 - Communication Formats** 

| I/O Module<br>Type | Desired Connection Type                                                                       | Required Communication Format                 |
|--------------------|-----------------------------------------------------------------------------------------------|-----------------------------------------------|
| Digital            | A rack-optimized connection                                                                   | Rack Optimization                             |
|                    | To use specialty features of the module, such as diagnostics, timestamps, or electronic fuses | Full Diagnostics CST Timestamped              |
| Digital            | A direct connection                                                                           | Scheduled Data Input Data Output Data         |
| Analog             | A direct connection<br>(only direct connection is supported for<br>analog modules)            | Float Data<br>Integer Data<br>CST Timestamped |

See the Studio 5000 environment online help for specific communication formats per  $\rm I/O$  module.

### **Choosing a Direct or Rack-optimized Connection**

The Logix5000 controller uses connections to transmit I/O data. These connections can be direct connections or rack-optimized connections. The connection types that are available are module-dependant.

| Term              | Definition                                                                                 |                                              |                                                                                                    |
|-------------------|--------------------------------------------------------------------------------------------|----------------------------------------------|----------------------------------------------------------------------------------------------------|
| Direct connection | The controller maintains ar                                                                | nd monitors the con<br>ule fault or the remo | r link between the controller and an I/O module.<br>nection with the I/O module. Any break in the<br>oval of a module while under power, sets fault bi |
|                   |                                                                                            | New Module                                   |                                                                                                    |
|                   | A direct connection is any connection that does not use the Rack Optimization Comm Format. | Type: Vendor: Parent: Name: Description:     | 1756-IB16 16 Point 10V-31.2V DC Input Allen-Bradley Local                                                                                              |

| Term                      | Definition                                                                                                    |  |  |
|---------------------------|----------------------------------------------------------------------------------------------------|--|--|
| Rack-optimized connection | For digital I/O modules, you can choose rack-optimized communication. A rack-optimized connection consolidates connection usage between the controller and all the digital I/O modules in the chassis (or DIN rail). Rather than having individual, direct connections for each I/O module, there is one connection for the entire chassis (or DIN rail). |  |  |
|                           | New Module                                                                                                    |  |  |
|                           | Type: 1756-IB16 16 Point 10V-31.2V DC Input Vendor: Allen-Bradley Parent: asdf Name:  Description:                                                                                                    |  |  |
|                           | Rack-Optimized Comm Formal Rack Optimization                                                                                                    |  |  |

### **IMPORTANT**

If you use different 1756 EtherNet/IP communication modules in a remote chassis, such as a 1756-ENBT module and a 1756-EN2T module, do not use a rack-optimized communication format to the remote chassis.

If you must use a rack-optimized communication format with a remote 1756 chassis, install the 1756-ENBT and 1756-EN2T modules in a separate remote chassis.

### Direct Connections For I/O Modules

In this example, assume that each distributed I/O module is configured for a direct connection to the controller.

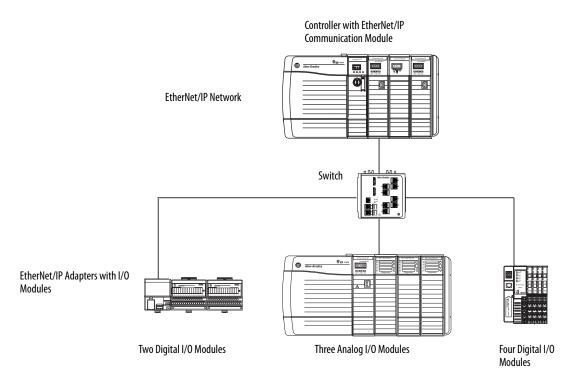

**Table 3 - Example - System Connections** 

| System Connections                                                                                                   | Amount |
|----------------------------------------------------------------------------------------------------|--------|
| Controller to local EtherNet/IP communication module                                                                 | 0      |
| Controller to EtherNet/IP adapter Direct connection for digital I/O modules Direct connection for analog I/O modules | 6 3    |
| Total connections used                                                                                               | 9      |

If you have many modules, direct connections to each module may not be feasible because you could use up the number of connections and packets per second supported by the module.

See <u>Rack-optimized Connections for I/O Modules on page 40</u> to conserve connection use and network traffic.

### Rack-optimized Connections for I/O Modules

In this example, assume that each digital I/O module is configured for a rackoptimized connection to the controller. Analog modules must be configured for direct connections.

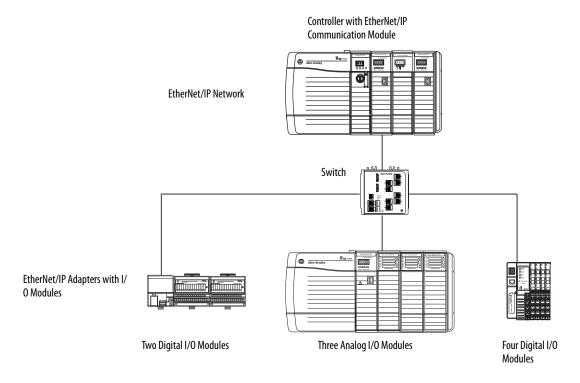

**Example - System Connections** 

| System Connections                                                                                   | Amount |
|----------------------------------------------------------------------------------------------------|--------|
| Controller to local EtherNet/IP communication module                                                 | 0      |
| Controller to EtherNet/IP adapter with digital modules (rack-optimized connection to each adapter)   | 2      |
| Controller to EtherNet/IP adapter with analog modules (direct connection for each analog I/O module) | 3      |
| Total connections used                                                                               | 5      |

The rack-optimized connection conserves connections, but can limit the status and diagnostic information that is available from the I/O modules.

To optimize the number of available connections, use a rack-optimized connection between any digital I/O that allows it and the remote adapter that connects the distributed I/O to the controller via the communication module.

### **Ownership**

In a Logix5000 system, modules multicast data. Therefore, multiple modules can receive the same data at the same time from a single module. When choosing a communication format, decide whether to establish an owner-controller or listen-only relationship with the module.

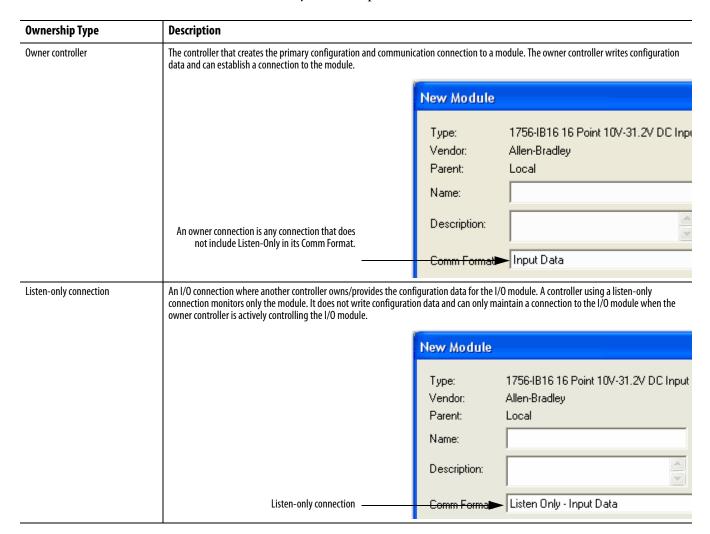

Table 4 - Choosing a Type of Module Ownership

| Module Type   | Another Controller      | Desired Conditions                                                                         | Use This Connection Type                                        |
|---------------|-------------------------|--------------------------------------------------------------------------------------------|-----------------------------------------------------------------|
| Input module  | Does not own the module | -                                                                                          | Owner                                                           |
|               | Owns the module         | Maintain communication with the module if it loses communication with the other controller | Owner Use the same configuration as the other owner controller. |
|               |                         | Stop communication with the module if it loses communication with the other controller     | Listen-only                                                     |
| Output module | Does not own the module | -                                                                                          | Owner                                                           |
|               | Owns the module         | -                                                                                          | Listen-only                                                     |

Table 5 - Input and Output Modules - Differences in Ownership

| Control                                                                                                    | This Ownership | Description                                                                                                    |
|----------------------------------------------------------------------------------------------------|----------------|----------------------------------------------------------------------------------------------------|
| Input modules  Owner  An input module is configured by a controller that establishes a connection a controller to establish an owner connection. |                | An input module is configured by a controller that establishes a connection as an owner. This configuring controller is the first controller to establish an owner connection.                                                                                                    |
|                                                                                                    |                | Once an input module has been configured and owned by a controller, other controllers can establish owner connections to that module. This allows additional owners to continue to receive multicast data if the original owner controller breaks its connection to the module. Additional owners must have the identical configuration data and communication format as the original owner controller; otherwise, the connection attempt is rejected. |
|                                                                                                    | Listen-only    | Once an input module has been configured and owned by a controller, other controllers can establish a listen-only connection to that module. These controllers can receive multicast data while another controller owns the module. If all owner controllers break their connections to the input module, all controllers with listen-only connections no longer receive multicast data.                                                               |
|                                                                                                    |                | An output module is configured by a controller that establishes a connection as an owner. Only one owner connection is allowed for an output module. If another controller attempts to establish an owner connection, the connection attempt is rejected.                                                                                                    |
|                                                                                                    | Listen-only    | Once an output module has been configured and owned by one controller, other controllers must establish listen-only connections to that module. These controllers can receive multicast data while another controller owns the module. If the owner controller breaks its connection to the output module, all controllers with listen-only connections no longer receive multicast data.                                                              |

# Select a Remote Adapter

The type of distributed I/O modules that you need to access determines which adapter to use.

Table 6 - Choice of Remote Adapter

| Type of Distributed I/O | Available Remote Adapters                                                                    |
|-------------------------|----------------------------------------------------------------------------------------------|
| 1756 ControlLogix I/O   | 1756-ENBT, 1756-EN2T, 1756-EN2TR, 1756-EN2TXT, 1756-EN2F, or 1756-EN3TR communication module |
| 1794 FLEX I/O           | 1794-AENT                                                                                    |
| 1734 POINT I/O™         | 1734-AENT                                                                                    |
| 1769 Compact I/O        | 1769-AENTR                                                                                   |

# Set the Requested Packet Interval (RPI)

When you configure an I/O module, you define the requested packet interval (RPI) for the module. Only data-producing modules require an RPI. For example, a local EtherNet/IP communication module requires no RPI because it produces no data for the system. Instead it functions only as a bridge.

To set an RPI, follow these steps.

- 1. Make sure the module is installed, started and connected to the controller via a serial, or other network, connection.
- **2.** In the Controller Organizer, right-click the EtherNet/IP communication module and choose Properties.

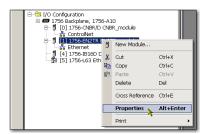

The Module Properties dialog box appears.

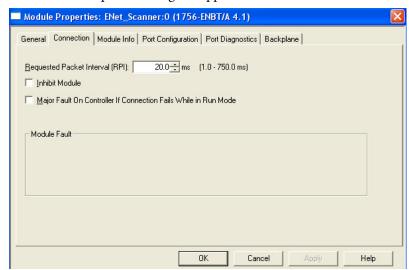

3. Click the Connection tab.

**4.** From the Requested Packet Interval (RPI) menu, enter the rate at which you want data to be updated over a connection.

Only set the RPI to the rate the application requires.

| IMPORTANT | The RPI determines the number of packets per second that the module produces on a connection. Each module can produce only |
|-----------|----------------------------------------------------------------------------------------------------|
|           | a limited number of packets per second. Exceeding this limit prevents the module from opening more connections.            |

#### 5. Click OK.

Unlike EtherNet/IP communication modules, in Logix5000 controllers, I/O values update at an interval set via the project's I/O configuration folder. The values update asynchronously to the execution of logic. At the specified interval, the controller updates a value independently from the execution of logic.

### **Access Distributed I/O**

I/O information is presented as a structure of multiple fields, which depends on the specific features of the I/O module. The name of the structure is based on the location of the I/O module in the system. Each I/O tag is automatically created when you configure the I/O module through the programming software.

Each tag name follows this format:

Location: Slot Number: Type. Member Name. Sub Member Name. Bit

| This address variable | Is                                                                                                    |  |
|-----------------------|----------------------------------------------------------------------------------------------------|--|
| Location              | Identifies network location  LOCAL = local DIN rail or chassis  ADAPTER_NAME = identifies remote adapter or bridge                                                                                                    |  |
| SlotNumber            | Slot number of I/O module in its chassis                                                                                                    |  |
| Туре                  | Type of data  I = input  0 = output  C = configuration  S = status                                                                                                    |  |
| MemberName            | Specific data from the I/O module, which depends on the type of data the module can store  For example, Data and Fault are possible fields of data for an I/O module. Data is the common name for values the are sent to or received from I/O points. |  |
| SubMemberName         | Specific data related to a MemberName                                                                                                    |  |
| Bit (optional)        | Specific point on the I/O module, which depends on the size of the I/O module (031 for a 32-point module)                                                                                                    |  |

### **EXAMPLE**

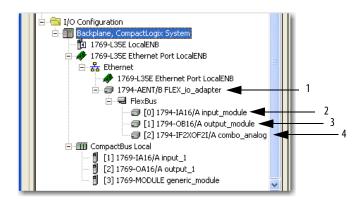

| Example | Module                                                                | Example Tag Names (automatically created by the software)                                                                                                    |
|---------|-----------------------------------------------------------------------|----------------------------------------------------------------------------------------------------|
| 1       | Remote 1794-AENT adapter "FLEX_io_adapter"                            | FLEX_io_adapter:I FLEX_io_adapter:I.SlotStatusBits FLEX_io_adapter:I.Data FLEX_io_adapter:0 FLEX_io_adapter:O.Data                                                                                                    |
| 2       | Remote 1794-IA16 "input_module" in slot 0 Rack-optimized connection   | FLEX_io_adapter:0:C  FLEX_io_adapter:0:C.Config  FLEX_io_adapter:0:C.DelayTime_0  FLEX_io_adapter:0:C.DelayTime_1  FLEX_io_adapter:0:C.DelayTime_2  FLEX_io_adapter:0:C.DelayTime_3  FLEX_io_adapter:0:C.DelayTime_4  FLEX_io_adapter:0:C.DelayTime_5  FLEX_io_adapter:0:C    |
| 3       | Remote 1794-0B16 "output_module" in slot 1 Rack-optimized connection  | FLEX_io_adapter:1:C FLEX_io_adapter:1:C.SSData FLEX_io_adapter:1:0 FLEX_io_adapter:1:0.Data                                                                                                    |
| 4       | Remote 1794-IF2X0F2I<br>"combo_analog" in slot 2<br>Direct connection | FLEX_io_adapter:2:C FLEX_io_adapter:2:C.InputFlIter FLEX_io_adapter:2:C.InputConfiguration FLEX_io_adapter:2:C.OutputConfiguration FLEX_io_adapter:2:C.RTSInterval FLEX_io_adapter:2:C.SSCh0OuputData FLEX_io_adapter:2:C.SSCH1OutputData FLEX_io_adapter:2:C.SSCH1OutputData |

Using rack optimization for an I/O module creates tags as aliases for the adapter module's tags. This logic displays the device's tag as an alias for the adapter module's tag. In this example, the tag name of the adapter is in angle brackets.

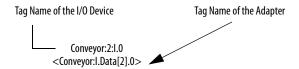

Notes:

# Interlocking and Data Transfer between Controllers

This chapter describes how to share data by interlocking controllers (producing and consuming tags) and transferring messages between controllers via an EtherNet/IP network.

| Торіс                                        | Page |
|----------------------------------------------|------|
| Set Up the Hardware                          | 48   |
| Tag Guidelines for Produced or Consumed Data | 49   |
| Connections for Produced and Consumed Tags   | 50   |
| Produce a Tag                                | 51   |
| Consume Data Produced by Another Controller  | 53   |
| Guidelines for Message (MSG) Instructions    | 58   |
| Connections for Messages                     | 59   |
| ENTER Message Logic                          | 60   |
| Configure a MSG Instruction                  | 63   |
| Communicate with PLC-5 or SLC Controllers    | 67   |

### **Table 7 - Communication Methods**

| If you want to       | And the data                                                 | Then                                | Page |
|----------------------|--------------------------------------------------------------|-------------------------------------|------|
| Interlock operations | Resides on Logix5000 controllers                             | Produce and consume a tag           | 49   |
| Transfer data        | Needs regular delivery at an interval that you specify       | Produce and consume a tag           | 49   |
|                      | ls sent when a specific condition occurs in your application | Execute a message (MSG) instruction | 58   |

## **Set Up the Hardware**

In this example, the controller in the local chassis produces a tag that the Logix5000 controller in the remote chassis consumes. The local controller can also send a MSG instruction to the remote controller.

Figure 4 - Sharing Data and Transferring Messages

Local Chassis with Logix5000 Controller and EtherNet/IP Communication Module

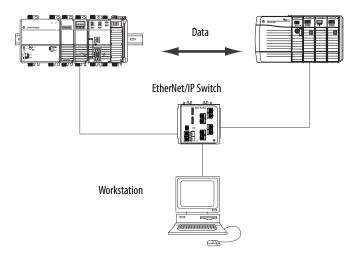

Remote Chassis with Logix5000 Controller and EtherNet/IP Communication Module

You must complete these tasks before Logix5000 controllers can share tags over an EtherNet/IP network:

- Set the IP addresses and other network parameters for each EtherNet/IP communication module.
- Connect all wiring and cabling.
- Configure a communication driver (such as AB-ETHIP-1) for the programming workstation.

#### **IMPORTANT**

If you are sharing tags between ControlLogix controllers and the controllers are sharing only tags, not sending messages, set the communication format of the 1756-ENBT, 1756-EN2F, 1756-EN2TX, 1756-EN3TR, 1756-EN2TSC and 1756-EN2TRTXT module to None.

# Tag Guidelines for Produced or Consumed Data

To properly organize tags for produced or consumed data (shared data), follow these guidelines.

Table 8 - Guidelines for the Organization of Tags

| Guideline                                                                   | Details                                                                                                    |  |
|-----------------------------------------------------------------------------|----------------------------------------------------------------------------------------------------|--|
| Create the tags at the controller scope.                                    | You can share only controller-scoped tags.                                                                                                    |  |
| Use one of these data types: DINT REAL array of DINTs or REALs user-defined | To share other data types, create a user-defined data type that contains the required data.  Use the same data type for the produced tag and corresponding consumed tag or tags.                                 |  |
| Limit the size of the tag to $\leq 500$ bytes.                              | If transferring more than 500 bytes, create logic to transfer the data in packets.  A size of < 125 DINT words will keep total bytes within 500. This helps reduce the total number of packets for transactions. |  |
| Combine data that goes to the same controller.                              | If producing several tags for the same controller:                                                                                                    |  |
|                                                                             | Group the data into one or more user-defined data types. This method uses fewer connections than does producing each tag separately.                                                                             |  |
|                                                                             | Group the data according to similar update intervals. To conserve network bandwidth, use a greater RPI for less critical data.                                                                                   |  |
|                                                                             | For example, you could create one tag for data that is critical and another tag for data that is not as critical.                                                                                                |  |

## **Terminology**

A Logix5000 controller can produce (broadcast) and consume (receive) systemshared tags.

**Table 9 - Tag Definitions** 

| Term         | Definition                                                                                                    |  |
|--------------|----------------------------------------------------------------------------------------------------|--|
| Produced tag | A tag that a controller makes available for use by other controllers. Multiple controllers can simultaneously consume (receive) the data. A produced tag sends its data to one or more consumed tags (consumers) without using logic. The produced tag sends its data at the RPI of the consuming tag. |  |
| Consumed tag | A tag that receives the data of a produced tag. The data type of the consumed tag must match the data type (including any array dimensions) of the produced tag. The RPI of the consumed tag determines the period at which the data updates.                                                          |  |

To share produced or consumed tags, two controllers must be attached to the same EtherNet/IP subnet. Two controllers cannot bridge produced or consumed tags over two subnets.

# Connections for Produced and Consumed Tags

Logix controllers can produce (broadcast) and consume (receive) system-shared tags that are sent and received via the EtherNet/IP communication module. Produced and consumed tags each require connections.

**Table 10 - Required Connections for Produced and Consumed Tags** 

| Tag Type | Required Connections                                                                                                    |  |
|----------|----------------------------------------------------------------------------------------------------|--|
| Produced | The local controller (producing) must have one connection for the produced tag and the first consumer and one more connection for each additional consumer (heartbeat). The produced tag requires two connections.                                                                                                    |  |
|          | As you increase the number of controllers that can consume a produced tag, you also reduce the number of connections the controller has available for other operations, such as communication and I/O.                                                                                                    |  |
| Consumed | Each consumed tag requires one connection for the controller that is consuming the tag.                                                                                                    |  |
|          | IMPORTANT: When you configure a consumed tag, you must add a remote module to the producing controller's Studio 5000 environment project to configure the consuming controller. The default Comm Format when adding a remote module to the project is Rack Optimized.  Change the Comm Format to None when adding the remote communication module. |  |

All EtherNet/IP communication modules support as many as 32 produced multicast connections. Because each tag that passes through an EtherNet/IP communication module uses a single connection, the number of available connections limits the total number of tags that can be produced or consumed. If the communication module uses all of its connections for I/O and other communication modules, no connections remain for produced and consumed tags.

Table 11 - Number Connections for Produced and Consumed Tags

| Type of Tag  | Device                                                      | Number of Connections Used |
|--------------|-------------------------------------------------------------|----------------------------|
| Produced tag | Logix5000 controller                                        | Number_of_consumers + 1    |
|              | EtherNet/IP communication module                            | 1                          |
| Consumed tag | Logix5000 controller<br>EtherNet/IP communication<br>module | 1                          |

This graphic shows a Logix5000 controller producing a single tag for consumption by another Logix5000 controller. In this example, the producing controller uses 2 connections and every other Logix module/controller uses only 1 connection.

Figure 5 - Logix5000 Controller in Local Chassis Producing a Single Tag for a Logix5000 Controller in a Remote Chassis

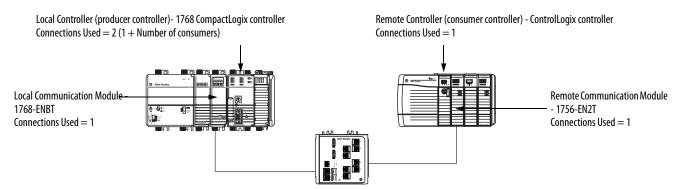

At its limits, a Logix5000 controller that produced 125 tags, each with only 1 consumer, the controller would use all of its available 250 connections. In this example, the EtherNet modules used to communicate the tags would use only 125 connections. An example of the different.

For more information on using connections over an EtherNet/IP network, see Ethernet Design Considerations Reference Manual, publication <u>ENET-RM002</u>.

# **Produce a Tag**

To produce a tag, configure the produced tag in the Studio 5000 Logix Designer project for the local (producer) controller. You do not have to configure the consumer controllers in the I/O Configuration folder of the producer controller.

### Configure the Produced Tag

To configure the produced tag, follow these steps.

1. In the producer's Controller Organizer, right-click the Controller Tags folder and choose Edit Tags.

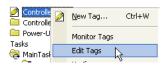

The Controller Tags dialog box appears.

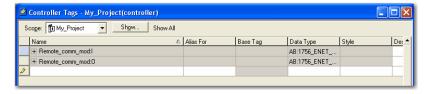

You can produce only controller-scoped tags.

**2.** In the Controller Tags window, right-click the tag that you want to produce and choose Edit Tag Properties.

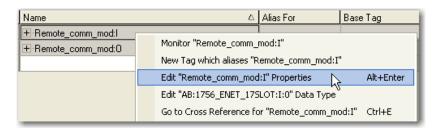

The Tag Properties dialog box appears.

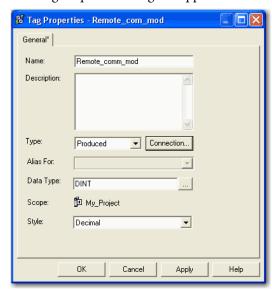

- **3.** From the Type pull-down menu, choose Produced.
- 4. Click Connection.

The Produced Tag Connection dialog box appears.

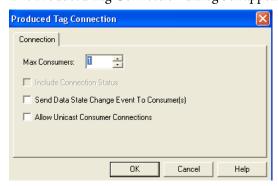

- **5.** In the Max Consumers field, type the maximum number of controllers that will consume (receive) the tag.
- 6. Click OK.

# Consume Data Produced by Another Controller

To consume a produced tag, specify both the producer controller and the produced tag in the Studio 5000 Logix Designer project for the remote (consumer) Logix 5000 controller.

### Add the Producer Controller to the Consumer's I/O Configuration

Add the producer controller to the remote controller's I/O Configuration folder. In the folder, organize the controllers and communication modules into a hierarchy of tree/branch and parent/child.

Figure 6 - Logix5000 Controller in Local Chassis Consuming a Single Tag for a Logix5000 Controller in a Remote Chassis

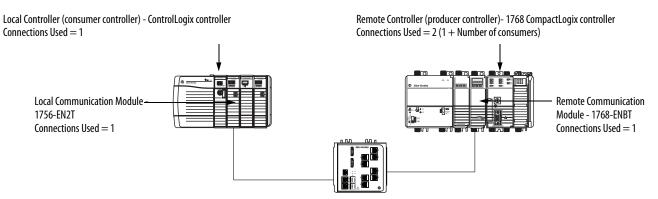

To add a producer controller to the consumer controller's I/O, follow these steps.

- 1. Add the local communication module for the consumer controller.
- 2. Add the remote communication module for the producer controller.
- **3.** Add the producer controller.

This graphic shows the consumer controller's I/O configuration after the modules are added.

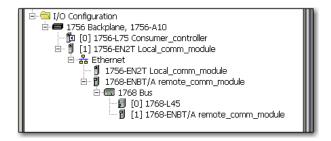

To add a producer controller to the I/O Configuration folder, follow these steps.

1. In the Controller Organizer, right-click the remote backplane and choose New Module.

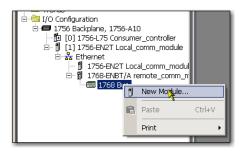

The Select Module Type dialog box appears.

2. Click the By Category tab and choose your producer controller.

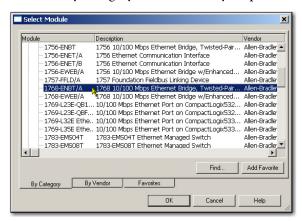

#### 3. Click OK.

Depending on the controller type, the Select Major Revision dialog box may appear. If the dialog box appears, choose the module's major revision and click OK.

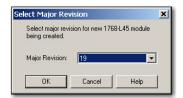

The New Module dialog box appears.

- 4. Configure your new module.
  - In the Name field, type the name of your module.
  - In the Slot field, type the chassis slot number.
  - From the Electronic Keying pull-down menu, choose the keying level that fits your application.

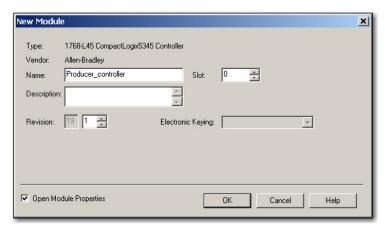

5. Click OK.

**IMPORTANT** The number and type of configuration parameters on the New Module dialog box varies according to the controller type.

### **Create the Consumed Tag**

To create the consumed tag, follow these steps.

1. In the consumer controller's project in the Studio 5000 environment, right-click the Controller Tags folder and choose Edit Tags.

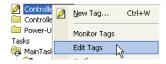

The Controllers Tag dialog box appears.

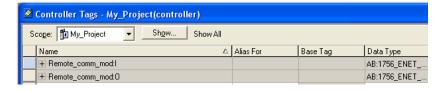

Only controller-scoped tags can consume data.

2. In the Controller Tags window, right-click the tag that will consume the data and choose Edit Tag Properties.

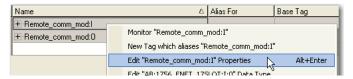

The Tag Properties dialog box appears.

- **3.** From the Type pull-down menu, choose Consumed.
- **4.** In the Data Type field, type a data type that matches the type assigned to the produced tag.
- 5. Click Connection.

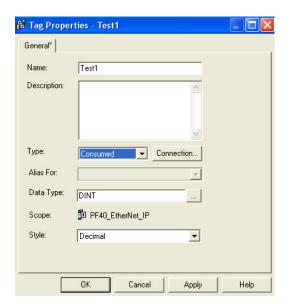

The Consumed Tag Connection dialog box appears.

**6.** From the Producer pull-down menu, choose the controller that produces the data.

- 7. In the Remote Data field, type the tag name or instance number of the produced data.
- **8.** In the RPI field, type the requested packet interval (RPI) for the connection.

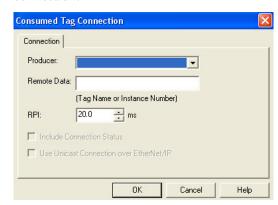

Only set the RPI to the rate the application requires.

#### **IMPORTANT**

The RPI determines the number of packets per second that the module will produce on a connection. Each module can only produce a limited number of packets per second. Exceeding this limit prevents the module from opening more connections.

For information on RPI and how it affects the actual packet interval (API), see the Ethernet Design Considerations Reference Manual, publication <a href="ENET-RM001">ENET-RM001</a>.

9. Click OK.

# Guidelines for Message (MSG) Instructions

Follow these guidelines.

**Table 12 - MSG Instruction Guidelines** 

| Guideline                                                                                                    | Description                                                                                                    |  |
|----------------------------------------------------------------------------------------------------|----------------------------------------------------------------------------------------------------|--|
| For each MSG instruction, create a control tag.                                                                  | Each MSG instruction requires its own control tag:                                                                                                    |  |
|                                                                                                    | • Data type = MESSAGE                                                                                                    |  |
|                                                                                                    | Scope = controller                                                                                                    |  |
|                                                                                                    | The tag cannot be part of an array or a user-defined data type.                                                                                                    |  |
| Keep the source and destination data at the controller scope.                                                    | A MSG instruction can only access tags that are in the Controller Tags folder.                                                                                                    |  |
| If your MSG is to a module that uses<br>16-bit integers, use a buffer of INTs<br>in the MSG and DINTs throughout | If your message is to a module that uses 16-bit integers, such as a PLC-5® or SLC™ 500 controller, and it transfers integers (not REALs), use a buffer of INTs in the message and DINTs throughout the project. |  |
| the project.                                                                                                    | This increases the efficiency of your project because Logix5000 controllers execute more efficiently and use less memory when working with 32-bit integers (DINTs).                                             |  |
| Cache the connected MSGs that execute most frequently.                                                           | Cache the connection for those MSG instructions that execute most frequently, up to the maximum number permissible for your controller revision.                                                                |  |
|                                                                                                    | This optimizes execution time because the controller does not have to open a connection each time the message executes.                                                                                         |  |
| If you want to enable more than 16 MSGs at one time, use some type of management strategy.                       | If you enable more than 16 MSGs at one time, some MSG instructions may experience delays in entering the queue. To guarantee the execution of each message, perform one of these tasks:                         |  |
|                                                                                                    | Enable each message in sequence.                                                                                                    |  |
|                                                                                                    | Enable the messages in groups.                                                                                                    |  |
|                                                                                                    | Program a message to communicate with multiple modules.                                                                                                    |  |
|                                                                                                    | Program logic to coordinate the execution of messages.                                                                                                    |  |
| Keep the number of unconnected                                                                                   | The controller can have 1040 unconnected buffers. The default number is 10.                                                                                                    |  |
| and uncached MSGs less than the number of unconnected buffers.                                                   | If all the unconnected buffers are in use when an instruction leaves the message queue, the instruction errors and does not transfer the data.                                                                  |  |
|                                                                                                    | You can increase the number of unconnected buffers to a maximum of 40.                                                                                                    |  |

For more information on programming MSG instructions, see the Logix5000 Controller General Instructions Reference Manual, publication <u>1756-RM003</u>.

The individual system user manuals for Logix5000 controllers also provide MSG examples unique to specific controller platforms.

# **Connections for Messages**

Messages transfer data to other modules, such as other controllers or operator interfaces. Each message uses one connection, regardless of how many modules are in the message path. To conserve connections, you can configure one message to read from or write to multiple modules.

These connected messages can leave the connection open (cache) or close the connection when the message is done transmitting.

**Table 13 - Message Connections** 

| Type of Message                         | Communication Method Used | Connection Used            |
|-----------------------------------------|---------------------------|----------------------------|
| CIP data table read or write            | CIP                       | Yes                        |
| PLC-2, PLC-3, PLC-5, or SLC (all types) | CIP                       | No                         |
|                                         | CIP with Source ID        | No                         |
|                                         | DH+                       | Yes                        |
| CIP generic                             | CIP                       | Your choice <sup>(1)</sup> |
| Block-transfer read or write            |                           | Yes                        |

<sup>(1)</sup> You can connect CIP generic messages, but for most applications we recommend you leave CIP generic messages unconnected.

### **Cache Message Connections**

Use the message's execution rate to determine whether to cache a connection or not.

**Table 14 - Guidelines for Caching Message Connections** 

| Message Execution | Instruction Configuration                                                                                                    |  |
|-------------------|----------------------------------------------------------------------------------------------------|--|
| Repeated          | Cache the connection.                                                                                                    |  |
|                   | Important: Caching keeps the connection open and optimizes execution time. Opening a connection each time the message executes increases execution time. |  |
| Infrequent        | Do not cache the connection.                                                                                                    |  |
|                   | <b>Important:</b> Not caching closes the connection upon completion of the message, freeing up the connection for other uses.                            |  |

# Communicate with the Socket Object via a MSG Instruction

Some EtherNet/IP devices support the use of a CIP Generic MSG instruction to request socket services. For more information, see EtherNet/IP Socket Interface Application Technique, <u>ENET-AT002</u>.

# **ENTER Message Logic**

To send or receive data from an EtherNet/IP communication module via a message, you must program a MSG instruction in the local controller's logic. If the target module is configured in the I/O Configuration folder of the controller, browse to select the module or manually type the message path in the MSG instruction.

# Add the EtherNet/IP Communication Module to the Local Controller's I/O Configuration

To use the Browse button to select the target device of a MSG instruction, add that remote device to the I/O Configuration folder of the local controller. Within the I/O Configuration folder, organize the local and remote devices into a hierarchy of tree/branch, parent/child.

Figure 7 - Logix5000 Controller in Local Chassis Sending a Message to a Logix5000 Controller in a Remote Chassis

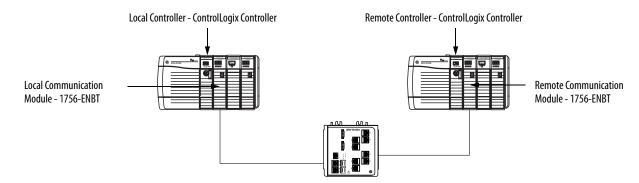

For a typical local/remote MSG structure, following the steps.

- 1. Add the local communication module for the local controller.
- 2. Add the remote communication module for the remote controller.
- 3. Add the remote controller.

This graphic shows the local controller's I/O configuration after a local EtherNet/IP communication module is added.

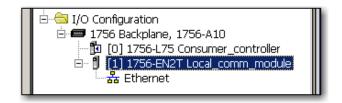

Select a communication format for a communication module based on the modules in its remote chassis.

**Table 15 - Module Communication Formats** 

| Conditions                                                                                                    | Use This Communication Format |
|----------------------------------------------------------------------------------------------------|-------------------------------|
| The remote chassis contains only analog modules, diagnostic digital modules, fused output modules, or communication modules  | None                          |
| The remote chassis contains only standard, digital input and output modules (no diagnostic modules or fused output modules)  | Rack Optimization             |
| You want to receive I/O module and chassis slot information from a rack-optimized remote chassis owned by another controller | Listen-Only Rack Optimization |

To add a module to the I/O Configuration folder, follow these steps.

1. In the Studio 5000 environment, right-click the level to which you want to add the new module and choose New Module.

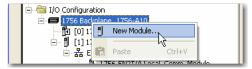

The Select Module Type dialog box appears.

- 2. Click the By Category tab and choose your EtherNet/IP communication module.
- 3. Click OK.

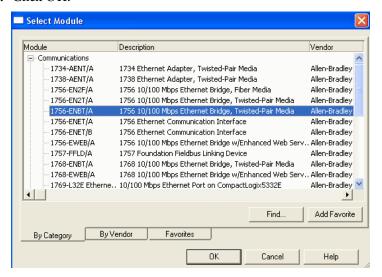

Depending on the EtherNet/IP communication module, the Select Major Revision dialog box may appear. If the dialog box appears, choose the module's major revision and click OK.

The New Module dialog box appears.

- 4. Configure your new module.
  - In the Name field, type the name of your module.
  - In the IP Address field, type the module IP address.
  - In the Slot field, type the chassis slot number.
  - Click Change to configure these parameters:
  - Module Revision
  - Electronic Keying
  - Communication Format
- 5. Click OK.

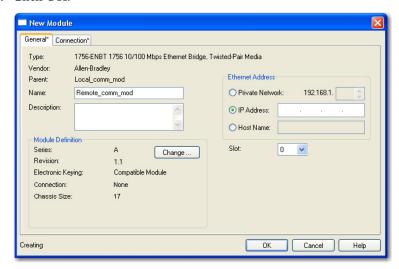

#### **IMPORTANT**

The number and type of configuration parameters on the New Module dialog box varies according to the EtherNet/IP communication module type.

# **Enter a Message**

To enter a message, follow these steps.

- 1. Use relay ladder logic to enter a MSG instruction.
- **2.** Click \_\_\_ to configure the MSG instruction.

### **EXAMPLE** Enter a MSG instruction

If count\_send = 1 and count\_msg.EN = 0 (MSG instruction is not already enabled), then execute a MSG instruction that sends data to another controller.

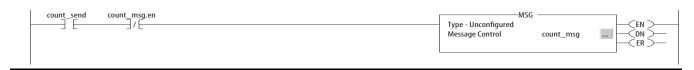

# **Configure a MSG Instruction**

To configure a MSG instruction, follow these steps.

1. Click in the MSG box.

The Message Configuration dialog box appears.

2. Click the Configuration tab and specify the type of MSG instruction.

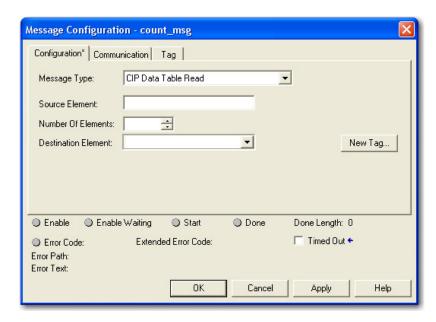

Configure a MSG to a Logix5000 Controller

| If you want to          | For this item       | Type or choose                                                                         |
|-------------------------|---------------------|----------------------------------------------------------------------------------------|
| Read (receive) the data | Message Type        | CIP Data Table Read                                                                    |
|                         | Source Element      | First element of the tag that contains data in the other controller                    |
|                         | Number of Elements  | Number of elements to transfer                                                         |
|                         | Destination Tag     | First element of the tag (controller-scoped) in this controller for the data           |
| Write (send) the data   | Message Type        | CIP Data Table Write                                                                   |
|                         | Source Tag          | First element of the tag (controller-scoped) in this controller that contains the data |
|                         | Number of Elements  | Number of elements to transfer                                                         |
|                         | Destination Element | First element of the tag for the data in the other controller                          |

### Configure a MSG to an SLC 500 Controller

| If the data is        | And you want to     | For this item       | Type or choose                                                                         |
|-----------------------|---------------------|---------------------|----------------------------------------------------------------------------------------|
| Integer               | Read (receive) data | Message Type        | SLC Typed Read                                                                         |
|                       |                     | Source Element      | Data table address in the SLC 500 controller (for example, N7:10)                      |
|                       |                     | Number of Elements  | Number of integers to transfer                                                         |
|                       |                     | Destination Tag     | First element of int_buffer                                                            |
|                       | Write (send) data   | Message Type        | SLC Typed Write                                                                        |
|                       |                     | Source Tag          | First Element of int_buffer                                                            |
|                       |                     | Number of Elements  | Number of integers to transfer                                                         |
|                       |                     | Destination Element | Data table address in the SLC 500 controller (for example, N7:10)                      |
| Floating-point (REAL) | Read (receive) data | Message Type        | SLC Typed Read                                                                         |
|                       |                     | Source Element      | Data table address in the SLC 500 controller (for example, F8:0)                       |
|                       |                     | Number of Elements  | Number of values to transfer                                                           |
|                       |                     | Destination Tag     | First element of the tag (controller-scoped) in this controller for the data           |
|                       | Write (send) data   | Message Type        | SLC Typed Write                                                                        |
|                       |                     | Source Tag          | First element of the tag (controller-scoped) in this controller that contains the data |
|                       |                     | Number of Elements  | Number of values to transfer                                                           |
|                       |                     | Destination Element | Data table address in the SLC 500 controller (for example, F8:0)                       |

## Configure a MSG to a PLC-5 Controller

| If the data is        | And you want to     | For this item       | Type or choose                                                                         |
|-----------------------|---------------------|---------------------|----------------------------------------------------------------------------------------|
| Integer               | Read (receive) data | Message Type        | PLC5 Typed Read                                                                        |
|                       |                     | Source Element      | Data table address in the PLC-5 controller (for example, N7:10)                        |
|                       |                     | Number of Elements  | Number of integers to transfer                                                         |
|                       |                     | Destination Tag     | First element of int_buffer                                                            |
|                       | Write (send) data   | Message Type        | PLC5 Typed Write                                                                       |
|                       |                     | Source Tag          | First element of int_buffer                                                            |
|                       |                     | Number of Elements  | Number of integers to transfer                                                         |
|                       |                     | Destination Element | Data Table address in the PLC-5 controller (for example, N7:10)                        |
| Floating-point (REAL) | Read (receive) data | Message Type        | PLC5 Typed Read                                                                        |
|                       |                     | Source Element      | Data table address in the PLC-5 controller (for example, F8:0)                         |
|                       |                     | Number of Elements  | Number of values to transfer                                                           |
|                       |                     | Destination Tag     | First element of the tag (controller-scoped) in this controller for the data           |
|                       | Write (send) data   | Message Type        | PLC5 Typed Write                                                                       |
|                       |                     | Source Tag          | First element of the tag (controller-scoped) in this controller that contains the data |
|                       |                     | Number of Elements  | Number of values to transfer                                                           |
|                       |                     | Destination Element | Data table address in the PLC-5 controller (for example, F8:0)                         |

- 3. Click the Communication tab.
- **4.** In the Path field, type the communication path.

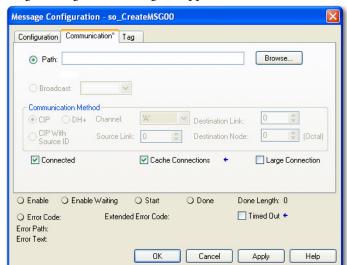

For a message to a ControlLogix controller, this Studio 5000 environment Message Configuration dialog box appears.

Select the Large Connection checkbox to use a large 4000 byte connection size, or clear the checkbox to use a standard 500 byte connection size.

A large connection is only available with connected MSG instructions. For information about using the Connected or Cache Connections options, refer to the Logix5000 Controllers Messages Programming Manual, publication 1756-PM012.

For a message to a SLC 500 or PLC-5 processor, this RSLogix Message Configuration dialog box appears.

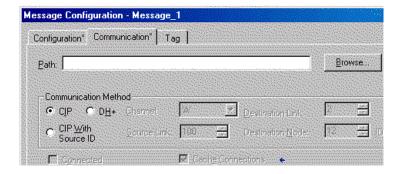

5. If the target module is configured in the I/O Configuration folder of the originating controller, click Browse to select the module or manually type the path to the target module.

A manually typed path begins with the name of the local EtherNet/IP communication module, the port the message exits (2 for EtherNet/IP), and the IP address of the next module in the path, which could be the target module.

**EXAMPLE** Communication path from a Logix5000 controller to a Logix5000 controller over an EtherNet/IP network

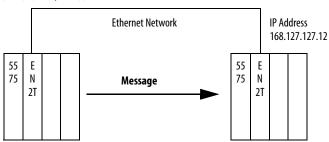

washer, 2, 168.127.127.12, 1, 0

| Where          | Indicates                                                                                                    |
|----------------|----------------------------------------------------------------------------------------------------|
| Washer         | Name of the 1756-ENBT, 1756-EN2F, 1756-EN2T, 1756-EN2TR, 1756-EN2TXT, or 1756-EN3TR module                                      |
| 2              | Ethernet port of the 1756-ENBT, 1756-EN2F, 1756-EN2T, 1756-EN2TR, 1756-EN2TXT, or 1756-EN3TR module                             |
| 168.127.127.12 | IP address of the 1756-ENBT, 1756-EN2F, 1756-EN2T, 1756-EN2TR, 1756-EN2TXT, or 1756-EN3TR Module in the destination chassis     |
| 1              | Backplane port of the 1756-ENBT, 1756-EN2F, 1756-EN2T, 1756-EN2TR, 1756-EN2TXT, or 1756-EN3TR Module in the destination chassis |
| 0              | Slot number of the destination controller                                                                                       |

# Communicate with PLC-5 or SLC Controllers

If the message is to a PLC-5 or SLC 500 processor and it reads or writes integers (not REALs), use a buffer of INTs in the message. Remember these considerations:

- Logix 5000 controllers execute more efficiently and use less memory when working with 32-bit integers (DINTs).
- PLC-5 and SLC 500 processors require 16-bit integers.
- Messages require an INT buffer.
- Data can be moved into or out of the buffer as needed.

### Converting between INTs and DINTs

If the message is to a device that uses 16-bit integers, such as a PLC-5 or SLC 500 controller, and it transfers integers (not REALs), use a buffer of INTs in the message and DINTs throughout the project. This increases the efficiency of your project.

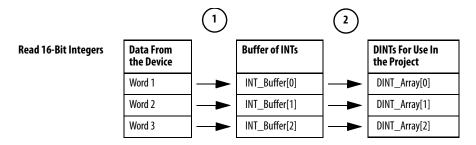

- 1. The Message (MSG) instruction reads 16-bit integers (INTs) from the device and stores them in a temporary array of INTs.
- 2. An File Arith/Logical (FAL) instruction converts the INTs to DINTs for use by other instructions in your project.

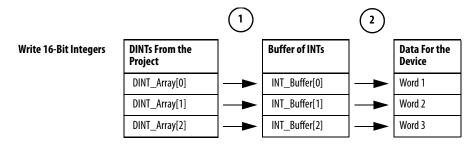

- An FAL instruction converts the DINTs from the Logix5000 controller to INTs
- 2. The MSG instruction writes the INTs from the temporary array to the device.

### **Mapping Tags**

A Logix 5000 controller stores tag names on the controller so that other devices can read or write data without having to know physical memory locations. Many products only understand PLC/SLC data tables, so the Logix 5000 controller offers a PLC/SLC mapping function that enables you to map Logix tag names to memory locations.

- You have to map only the file numbers that are used in messages; the other file numbers do not need to be mapped.
- The mapping table is loaded into the controller and is used whenever a logical address accesses data.
- You can access only controller-scoped tags (global data).

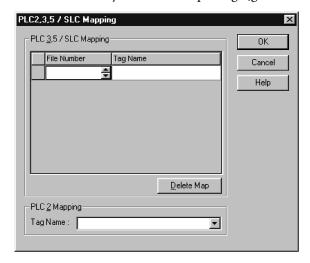

- For each file that is referenced in a PLC-5 or SLC command, make a map entry with one of these methods:
  - Typing the PLC/SLC file number of the logical address
  - Typing or selecting the Logix5000 controller-scoped (global) tag that supplies or receives data for the file number (You can map multiple files to the same tag.)
- For PLC-2 commands, specify the tag that supplies or receives the data.

When mapping tags, remember these guidelines:

- Do not use file numbers 0, 1, and 2. These files are reserved for Output, Input, and Status files in a PLC-5 processor.
- Use PLC-5 mapping only for tag arrays of data type INT, DINT, or REAL. Attempting to map elements of system structures may produce undesirable effects.
- Use the PLC file identifier of N or B when accessing elements in an INT tag array.

This example shows how to use a buffer of INTs.

#### **EXAMPLE**

Read integers from a PLC-5 controller.

**ATTENTION:** When condition turns on, reads 16-bit integer values (INTs) and stores them in int\_buffer. Then the FAL instruction moves the values to dint\_array. This converts the values to 32-bit integers (DINTs), for use by other instructions in the ControlLogix controller.

```
condition
               message.EN
                     7/E
                                                                                Type - Unconfigured
                                                                                                                                     (EN)
                                                                                Message Control
                                                                                                                                    (DN)
                                                                                                              message
                                                                                                                                    \langle \mathsf{ER} \rangle
message.DN
                                                     fal_control
                                                                                                   -FAL
                                                       -(RES )
                                                                            File Arith/Logical
                                                                                                                                     (EN)
                                                                            Control
                                                                                                                  fal_control
                                                                            Length
                                                                                                                             ?
                                                                                                                                     (ND)
                                                                            Position
                                                                                                                             0
                                                                            Mode
                                                                                                                            all
                                                                                                                                     \langle \mathsf{ER} \rangle
                                                                            Dest
                                                                                               dint_array[fal_control.pos]
                                                                                               int_buffer[fal_control.pos]
                                                                            Expression
```

#### **EXAMPLE**

Write integers to a PLC-5 controller.

**ATTENTION:** When condition turns on, moves the values in dint\_array to int\_buffer. This converts the values to 16-bit integers (INTs). Then the message instruction sends int\_buffer to the other controller.

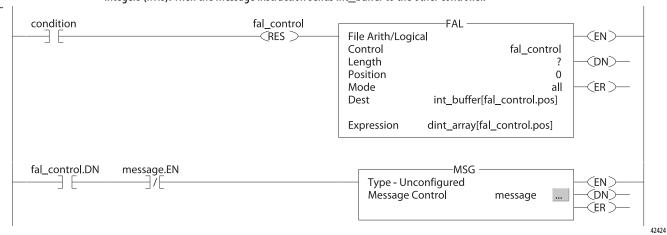

| Where      | ls an                                                        |
|------------|--------------------------------------------------------------|
| dint_array | Array of DINTs that are used in the ControlLogix controller  |
| int_buffer | Array of INTs with the same number of elements as dint_array |

### **Receive MSGs from PLC-5 or SLC 500 Controllers**

To receive MSGs from PLC-5 or SLC 500 processors, follow these steps.

**1.** If the originating controller is a PLC-5 or SLC 500 processor, in the MSG instruction, select PLC5.

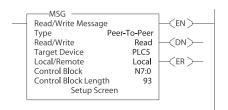

| If the controller is a | For this section | And this item         | Specify                                                                                                    |
|------------------------|------------------|-----------------------|----------------------------------------------------------------------------------------------------|
| PLC-5                  | This PLC-5       | Communication Command | PLC-5 Typed Read or PLC-5 Typed Write                                                                      |
|                        |                  | Data Table Address    | Starting address of the data in the PLC-5 controller                                                       |
|                        |                  | Size in Elements      | Number of elements to read or write                                                                        |
|                        |                  | Port Number           | 2                                                                                                    |
|                        | Target Device    | Data Table Address    | Type, in quotation marks [" "], the name of the tag in the ControlLogix controller (for example, "count"). |
|                        |                  | MultiHop              | Select Yes.                                                                                                |
| SLC 500                | This Controller  | Communication Command | PLC5 Read or PLC5 Write                                                                                    |
|                        |                  | Data Table Address    | Starting address of the data in the SLC 500 controller                                                     |
|                        |                  | Size in Elements      | Number of elements to read or write                                                                        |
|                        |                  | Channel               | 1                                                                                                    |
|                        | Target Device    | Data Table Address    | Type, in quotation marks [" "], the name of the tag in the ControlLogix controller (for example, "count"). |
|                        |                  | MultiHop              | Select Yes                                                                                                 |

- 2. On the MultiHop tab, specify the following:
  - IP address of the EtherNet/IP communication module that is local to the Logix5000 controller
  - Slot number of the Logix5000 controller

# **Send Email**

This chapter describes how to send an email through an EtherNet/IP communication module.

| <b>IMPORTANT</b> The 1756-EN2TSC module does not support this capabi | lity. |
|----------------------------------------------------------------------|-------|
|                                                                      | 1     |
| Topic                                                                | Page  |
| EtherNet/IP Communication Module as an Email Client                  | 71    |
| Send Email via a Controller-initiated Message Instruction            | 73    |
| Create String Tags                                                   | 73    |
| Enter the Ladder Logic                                               | 76    |
| Configure the MSG Instruction that Identifies the Mail Relay Server  | 76    |
| Configure the MSG Instruction That Contains the Email Text           | 78    |
| Enter Email Text                                                     | 80    |
| Possible Email Status Codes                                          | 80    |

For email, the EtherNet/IP communication module can be remote or local to the controller.

# EtherNet/IP Communication Module as an Email Client

The EtherNet/IP communication module is an email client that uses a mail relay server to send email.

| IMPORTANT | The EtherNet/IP communication module can send an email to only one |
|-----------|--------------------------------------------------------------------|
|           | recipient at a time. It cannot mail to a distribution list.        |

### Table 16 - Ethernet Email

| Desired Action                                                                                                    | Required Tasks                                                                                                    |
|----------------------------------------------------------------------------------------------------|----------------------------------------------------------------------------------------------------|
| Send an email to specific personnel when a controller application generates an alarm or reaches a certain condition | Program the controller to send a MSG instruction to the EtherNet/IP communication module  The MSG instruction then instructs the                                                                                    |
| Send controller or application status information on a regular basis to a project manager                           | EtherNet/IP communication module to send the email text (contained within the MSG instruction) to the mail relay server.  Multiple controllers can use the same EtherNet/IP communication module to initiate email. |

The EtherNet/IP communication module sends only the content of a MSG instruction as an email to a mail relay server. Delivery of the email depends on the mail relay server. The EtherNet/IP communication module does not receive email.

Figure 8 - Sample System

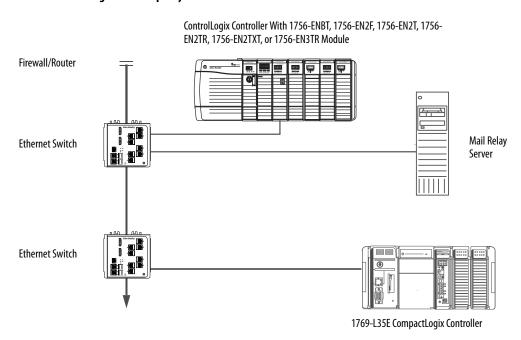

**Table 17 - Sample System Capabilities** 

| Device                                                                                        | Capability                                                                                                    |
|-----------------------------------------------------------------------------------------------|----------------------------------------------------------------------------------------------------|
| ControlLogix controller                                                                       | Send a MSG instruction to the 1756-ENBT module to initiate sending an email to the mail relay server.                                                                      |
| CompactLogix controller                                                                       | Use the path of the MSG instruction to identify the 1756-ENBT module as the target of the MSG instruction.                                                                 |
| 1756-ENBT, 1756-EN2F, 1756-EN2T,<br>1756-EN2TR, 1756-EN2TXT,<br>EN2TRXT, or 1756-EN3TR module | Send an email to the mail relay server from the email interface on the Send an Email link. This interface requires entry of all email information.                         |
| Mail relay server                                                                             | Send email to specified recipients.                                                                                                    |
|                                                                                               | The mail relay server determines the delivery of any email sent through an EtherNet/IP communication module, whether via a MSG instruction or from its built-in interface. |

## Send Email via a Controllerinitiated Message Instruction

A Logix controller can send a generic CIP message instruction to the EtherNet/IP communication module that instructs the module to send an email message to a SMTP mail relay server using the standard SMTP protocol. This automatically communicates controller data and application conditions to appropriate personnel.

## **IMPORTANT** Be careful to write the ladder logic to be sure the MSG instructions are not continuously triggered to send email messages.

Some mail relay servers require a domain name be provided during the initial handshake of the SMTP session. For these mail relay servers, specify a domain name when configuring the EtherNet/IP communication module's network settings.

For additional information, see <u>Configure an EtherNet/IP Communication</u> <u>Module to Operate on the Network on page 17</u>.

### **Create String Tags**

You need three controller-scoped string tags. Each tag performs one of these functions:

- Identifies the mail server
- Contains the email text
- Contains the status of the email transmission

The default STRING data type supports up to 82 characters. In most cases, this is sufficient to contain the address of the mail server. For example, to create tag EmailConfigstring of type STRING, follow these steps.

1. Click in the Value column of the Controller Tags dialog box.

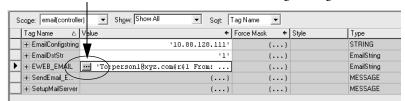

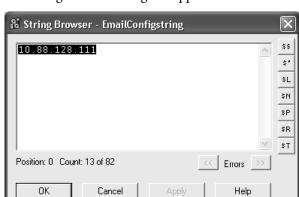

The String Browser dialog box appears.

- 2. Type the IP address or host name of the mail server.
- 3. Click OK.

The tags for the email text and transmission status can contain up to 474 characters. For these tags, you must create a user-defined STRING data type. The default STRING data type in the Studio 5000 environment is not large enough for most email text.

To create a user-defined STRING data type, follow these steps.

1. In the Data Types folder in the Studio 5000 environment, navigate to and right-click the Strings folder, and choose New String Type.

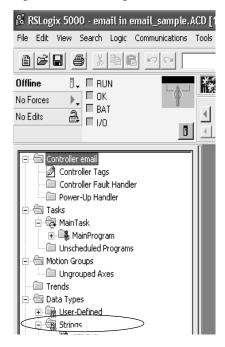

Name: EmailString

Description:

Maximum Characters: 520

Members: Data Type Size: 524

Name Data Type Style Description

LEN DINT Decimal

DATA SINT[520] ASCII

2. Create the EmailString data type.

- Create one controller-scoped tag, such as EWEB\_EMAIL, of this new data type to contain the email text.
- **4.** Create a second controller-scoped tag, such as EmailDstStr, of this new data type to contain the transmission status.

Both of these tags are of type EmailString.

**5.** Click in the Value column of the Controller Tags dialog box.

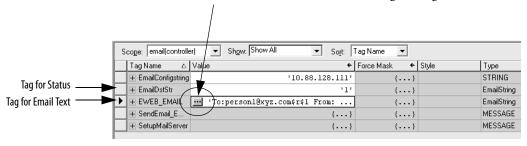

The String Browser dialog box appears.

**6.** Type your email.

The text of the email does not have to be static. You can program a controller project to collect specific data to be sent in an email.

7. Click OK.

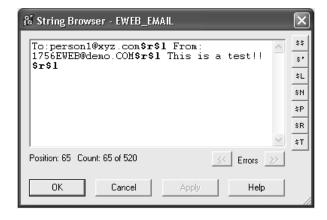

For more information on using ladder logic to manipulate string data, see the Logix5000 Controllers Common Procedures Programming Manual, publication 1756-PM001.

#### **Enter the Ladder Logic**

Ladder logic requires two MSG instructions. One MSG instruction configures the mail server and needs to be executed only once. The second MSG instruction triggers the email. Execute this email MSG instruction as often as needed.

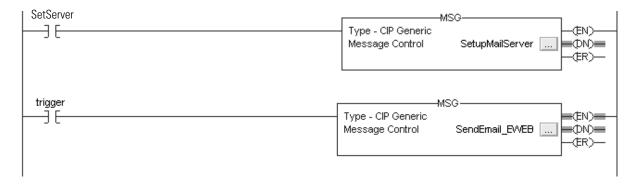

The first rung configures the mail server. The second rung sends the email text.

## Configure the MSG Instruction that Identifies the Mail Relay Server

To configure the MSG instruction that identifies the mail relay server, follow these steps.

1. In the MSG instruction, click the Communication tab.

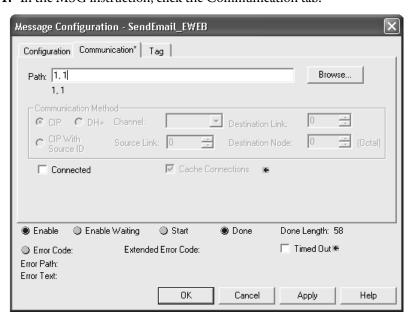

**2.** In the Path field, type the path for the MSG instruction. The path starts with the controller initiating the MSG instruction.

Type the number of the port from which the message exits and the address of the next module in the path.

For example, if the EtherNet/IP communication module is in the same chassis as the controller and is in slot 2, the path is: 1, 2.

For more information on configuring the path of a MSG instruction, see the Logix5000 Controllers General Instructions Reference Manual, publication <u>1756-RM003</u>.

- 3. Click the Configuration tab.
- **4.** Configure the MSG parameters for sending an email.
  - From the Service Type pull-down menu, choose Attribute Single
  - In the Instance field, type 1.
  - In the Class field, type 32f.
  - In the Attribute field, type 5.
  - From the Source Element pull-down menu, choose the tag that contains your email text.
  - In the Source Length field, type the number of characters in the email plus four.

In this example, you would enter 13 for the number of characters plus 4 for a total of 17.

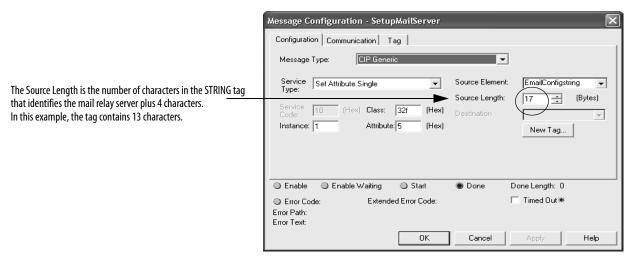

After the MSG instruction that configures the mail relay server executes successfully, the controller stores the mail relay server information in nonvolatile memory. The controller retains this information, even through power cycles, until another MSG instruction changes the information.

## **Configure the MSG Instruction That Contains the Email Text**

To configure the MSG instruction that contains the email text, perform this procedure.

1. Click the Configuration tab.

The Source Length is the number of characters in the email tag plus 4 characters.

In this example, the email text contains 65 characters.

- 2. Configure the MSG parameters for sending an email.
  - From the Service Type pull-down menu, choose Custom.
  - In the Service Code field, type 4b.
  - In the Instance field, type 1.
  - In the Class field, type 32f.
  - In the Attribute field, type 0.
  - From the Source Element pull-down menu, choose the tag that contains your email text.
  - In the Source Length field, type the number of characters in the email plus four.

In this example, you would enter 65 for the number of characters plus 4 for a total of 69.

• From the Destination pull-down menu, choose a tag to contain the status of your email transmission.

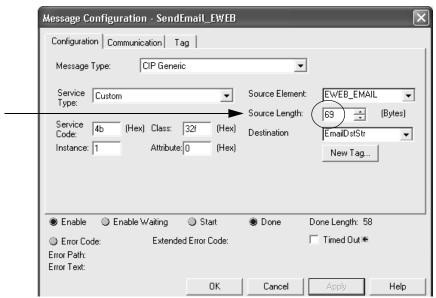

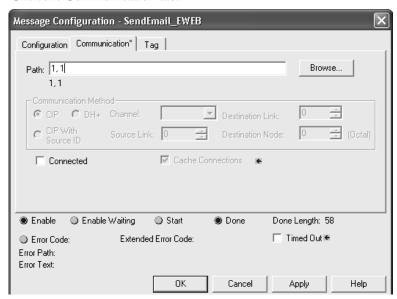

3. Click the Communication tab.

**4.** In the Path field, type the path from the controller to the EtherNet/IP communication module.

The path starts with the controller initiating the MSG instruction. The second number in the path represents the port from which the message exits and the address of the next module in the path.

For example, if the EtherNet/IP communication module is in the same chassis as the controller and is in slot 2, the path is: 1, 2.

5. If all the devices in the path are configured in the initiating controller's I/O Configuration tree, click Browse to select the target module.

The software automatically fills in the path.

6. Click OK.

For more information on configuring the path of an MSG instruction, see the Logix5000 Controllers General Instructions Reference Manual, publication 1756-RM003.

## **Enter Email Text**

Use the string browser to type the text of the email. To include To:, From:, and Subject: fields in the email, use <CR><LF> symbols to separate each of these fields. The To: and From fields are required; the Subject: field is optional. For example:

To: email address of recipient <CR><LF> From: email address of sender <CR><LF> Subject: subject of message <CR><LF> body of email message

An email message must not exceed 474 characters in length. An additional 4-byte string-length value is added to the tag. As a result, the maximum source length is 478 characters.

## **Possible Email Status Codes**

Examine the destination element of the email MSG to see whether the email was successfully delivered to the mail relay server. A successful delivery indicates that the mail relay server placed the email message in a queue for delivery, but it does not mean the intended recipient received the email message. These are the possible codes that a destination element could contain.

**Table 18 - Email Status Code Descriptions** 

| Error<br>Code<br>(Hex) | Extended-<br>error Code<br>(Hex) | Description                                                                                                    |
|------------------------|----------------------------------|----------------------------------------------------------------------------------------------------|
| 0x00                   | None                             | Delivery successful to the mail relay server.                                                                                                    |
| 0x02                   | None                             | Resource unavailable. The email object was unable to obtain memory resources to initiate the SMTP session.                                                                                   |
| 0x08                   | None                             | Unsupported Service Request. Make sure the service code is 0x4B and the Class is 0x32F.                                                                                                    |
| 0x11                   | None                             | Reply data too large. The Destination string must reserve space for the SMTP server reply message. The maximum reply can be 470 bytes.                                                       |
| 0x13                   | None                             | Configuration data size too short. The Source Length is less than the Source Element string size plus the 4-byte length. The Source Length must equal the Source Element string size + 4.    |
| 0x15                   | None                             | Configuration data size too large. The Source Length is greater than the Source Element string size plus the 4-byte length. The Source Length must equal the Source Element string size + 4. |
| 0x19                   | None                             | Data write failure. An error occurred when attempting to write the SMTP server address (attribute 4) to nonvolatile memory.                                                                  |
| 0xFF                   | 0x0100                           | Error returned by email server; check the Destination string for reason. The email message was not queued for delivery.                                                                      |
|                        | 0x0101                           | SMTP mail server not configured. Attribute 5 was not set with a SMTP server address.                                                                                                    |
|                        | 0x0102                           | 'To:' address not specified. Attribute 1 was not set with a 'To:' address AND there is not a 'To:' field header in the email body.                                                           |
|                        | 0x0103                           | 'From:' address not specified. Attribute 2 was not set with a 'From:' address AND there is not a 'From:' field header in the email body.                                                     |

**Table 18 - Email Status Code Descriptions** 

| Error<br>Code<br>(Hex) | Extended-<br>error Code<br>(Hex) | Description                                                                                                    |
|------------------------|----------------------------------|----------------------------------------------------------------------------------------------------|
| 0xFF                   | 0x0104                           | Unable to connect to SMTP mail server set in Attribute 5. If the mail server address is a host name, make sure that the device supports DNS, and that a Name Server is configured. If the host name is not fully qualified, for example, 'mailhost' and not 'mailhost.xx.yy.com' then the domain must be configured as 'xx.yy.com'. Try 'ping <mail address="" server="">' to insure the mail server is reachable from your network. Also try 'telnet <mail address="" server=""> 25', which attempts to initiate a SMTP session with the mail server via telnet over port 25. (If you connect then type 'QUIT').</mail></mail> |
|                        | 0x0105                           | Communication error with SMTP mail server. An error occurred after the initial connection with the SMTP mail server.  See the ASCII text following the error code for more details as to the type of error.                                                                                                    |
|                        | 0x0106                           | SMTP mail server host name DNS query did not complete. A previous send service request with a host name as the SMTP mail server address did not yet complete. Note that a timeout for a DNS lookup with an invalid host name can take up to 3 minutes. Long timeouts can also occur if a domain name or name server is not configured correctly.                                                                                                    |

Notes:

## **Communicate with PanelView Terminals**

This chapter describes how a controller uses an EtherNet/IP communication module to communicate with PanelView and PanelView Plus terminals over an EtherNet/IP network.

| Торіс                                             | Page |
|---------------------------------------------------|------|
| Set Up the Hardware                               | 83   |
| Connections to PanelView Terminals                | 84   |
| Add a PanelView Terminal                          | 85   |
| Organize Controller Data for a PanelView Terminal | 89   |
| Connections to FactoryTalk View Applications      | 89   |

## **Set Up the Hardware**

In this example, the controller in the local chassis shares data with an HMI application on the EtherNet/IP network. This application could be running these components:

- PanelView terminal
- PanelView Plus terminal
- Workstation running Factory Talk View software
- Workstation running a FactoryTalk Enterprise application, such as FactoryTalk View Machine Edition or FactoryTalk View Supervisory Edition

Figure 9 - Ethernet Communication with PanelView Terminal

Local Chassis Containing a Logix5000 Controller with an EtherNet/IP Connection

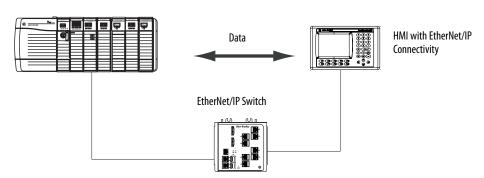

## **Logix5000 Controller Combinations**

Your controller type determines which communication module to use.

Table 19 - Choosing a Communication Module

| Controllers                     | Communication Modules                                                                                                 |
|---------------------------------|----------------------------------------------------------------------------------------------------|
| ControlLogix                    | 1756-ENBT, 1756-EN2F, 1756-EN2T, 1756-EN2TR, 1756-EN2TXT, 1756-EN3TR, 1756-EWEB, or 1756-EN2TSC communication modules |
| 1769 CompactLogix               | A built-in EtherNet/IP port on the controller.                                                                        |
| 1768 CompactLogix               | 1768-ENBT, 1756-EWEB EtherNet/IP communication modules                                                                |
| PowerFlex 700S with DriveLogix™ | 1788-ENBT EtherNet/IP communication module.                                                                           |

You must complete these tasks before your controller can communicate with PanelView terminals over an EtherNet/IP network:

- Set the IP addresses for the controller's EtherNet/IP communication module and the HMI terminal.
- Connect all wiring and cabling.

# Connections to PanelView Terminals

To establish communication between a PanelView or PanelView Plus terminal, specify controller connections.

**Table 20 - PanelView Terminal Connections** 

|                                                                                                    | Terminal Type |                |
|----------------------------------------------------------------------------------------------------|---------------|----------------|
| Type of Communication                                                                                                    | PanelView     | PanelView Plus |
| Implicit (connected)                                                                                                    | Supported     | Not supported  |
| <ul> <li>Logix controller communicates to the PanelView terminal like<br/>an I/O module.</li> <li>You must add the PanelView terminal to the I/O configuration<br/>tree for the controller project.</li> </ul> |               |                |
| Explicit (unconnected)                                                                                                    | Supported     | Supported      |
| <ul> <li>Communication is set up in PanelBuilder® or RSView® ME software.</li> <li>All communication is initiated by the PanelView or PanelView Plus terminal.</li> </ul>                                      |               |                |

When communicating implicitly (PanelView terminals only), the controller uses one connection for each terminal. Account for these connections when designing the system. Logix5000 controllers support these numbers of connections:

- Firmware revisions 11 and earlier support up to 16 bidirectional implicit buffers (connections).
- Firmware revisions 12 or later support up to 32 bidirectional implicit buffers (connections).

The larger number of implicit buffers enables significantly more PanelView terminals to simultaneously request data from the controller via implicit communication.

When communicating explicitly, the controller supports 40 outgoing and 3 incoming buffers. This number of incoming buffers limits how many terminals can simultaneously request data from a controller via explicit communication. In other words, while a system can have multiple terminals, only three terminals can explicitly request data from a Logix controller at the same time.

#### **Add a PanelView Terminal**

To add a PanelView terminal, follow these steps.

1. In the Controller Organizer, right-click I/O Configuration and choose New Module.

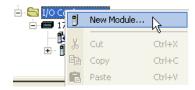

The Select Module dialog box appears.

- 2. Click the By Category tab.
- 3. Choose your EtherNet/IP communication module and click OK.

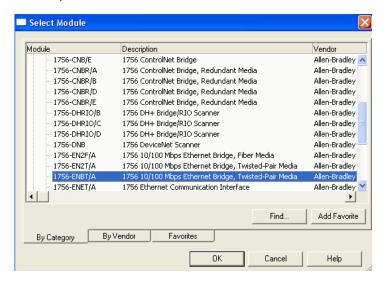

Depending on the EtherNet/IP communication module, the Select Major Revision dialog box may appear. If the dialog box appears, choose the module's major revision and click OK.

The New Module dialog box appears.

- 4. Configure your new module.
  - In the Name field, type the name of your module.
  - In the IP Address field, type the module IP address.
  - In the Slot field, type the chassis slot number.
  - Click Change to configure these parameters:
  - Module Revision
  - Electronic Keying
  - Communication Format
- 5. Click OK.

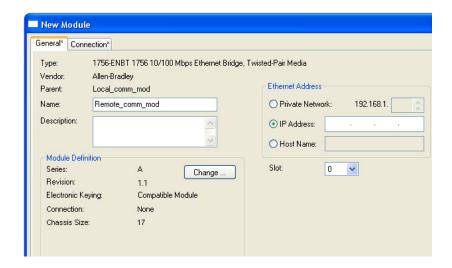

#### **IMPORTANT**

The number and type of configuration parameters on the New Module dialog box varies according to the EtherNet/IP communication module type.

**6.** In the Controller Organizer, right-click the local EtherNet/IP communication module you just added and choose New Module.

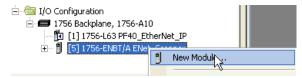

The Select Module Type dialog box appears.

- 7. Click the By Category tab.
- **8.** Choose the EtherNet/IP PanelView terminal and click OK.

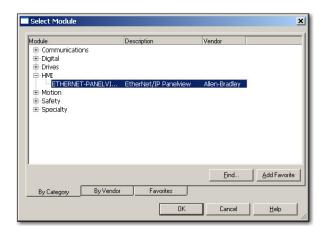

The Module Properties dialog box appears.

- 9. Configure the PanelView terminal.
  - In the Name field, type the name of your new module.
  - From the Comm Format pull-down menu, choose Data-DINT.
  - From the Electronic Keying pull-down menu, choose Disable Keying.
  - In the IP Address field, type the IP address.
  - In the Input and Output fields, type the connection parameters.

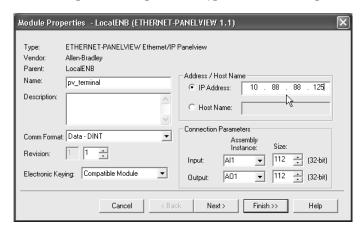

#### **IMPORTANT**

You can establish up to eight different instances with each terminal. For example, one controller can use all eight instances or eight controllers can each use one instance.

10. Click Finish.

# Organize Controller Data for a PanelView Terminal

Organize data for a PanelView terminal based on how the data is used.

**Table 21 - Controller Data Organization** 

| For data that is                                          | Do this                                                                                                    |
|-----------------------------------------------------------|----------------------------------------------------------------------------------------------------|
| Time critical (for example, data that controls a machine) | Use the I/O tags of the terminal.  The tags for this data were created when you added the terminal to the I/O configuration of the controller. They resemble the I/O modules' tags.                                                                                                    |
| Not time critical                                         | Create arrays to store the data.  1. For each screen, create a BOOL array with enough elements for the bit-level objects on the screen.  For example, the BOOL[32] array gives you 32 bits for push buttons or indicators.  2. For each screen, create a DINT array with enough elements for the word-level objects on the screen.  For example, the DINT[28] array provides 28 values for numeric entry controls or numeric displays. |

To access the I/O tags of the PanelView or PanelView Plus terminal, use the following address format.

| Terminal Function | Requirement                  |
|-------------------|------------------------------|
| Writes the data   | name_of_terminal:l.Data[x].y |
| Reads the data    | name_of_terminal:0.Data[x].y |

| This address variable | Is                                                               |
|-----------------------|------------------------------------------------------------------|
| name_of_terminal      | Name of the instance in the I/O configuration of the controller. |
| Х                     | Element of the input (I) or output (0) structure.                |
| у                     | Bit number within the input or output element.                   |

# Connections to FactoryTalk View Applications

To establish communication to a FactoryTalk View application, configure RSLinx software to collect tags from the controller. A FactoryTalk View or FactoryTalk View Enterprise application uses RSLinx software as a data server.

RSLinx Enterprise software defaults to four read connections and one write connection per configured controller. Modify the RSLinx software configuration as needed.

Notes:

## **Diagnostic Web Pages**

Some EtherNet/IP communication modules provide diagnostic web pages

| Topic                                       | Page |
|---------------------------------------------|------|
| Access Web Browser Support                  | 92   |
| 1756-EN2TR Module                           | 93   |
| Diagnostic Overview Page                    | 93   |
| Ethernet Statistics Web Page                | 95   |
| Connection Manager Cmd Object Info Web Page | 96   |
| Ring Statistics Web Page                    | 97   |
| 1756-ENBT Module                            | 98   |
| Diagnostic Overview Page                    | 98   |
| Ethernet Statistics                         | 100  |
| 1769-AENTR Adapter                          | 101  |
| Diagnostic Overview Page                    | 101  |
| Ethernet Statistics                         | 103  |

The number and type of diagnostic fields vary by module catalog number. This chapter describes the diagnostic web pages on these modules:

- 1756-EN2TR EtherNet/IP communication module
- 1756-ENBT EtherNet/IP communication module

#### **IMPORTANT**

The diagnostic web pages have many fields you can use to monitor your EtherNet/IP module's operating state. This section describes only the fields most commonly used during monitoring.

To troubleshoot problems you diagnose as a result of monitoring the EtherNet/IP modules' diagnostic web pages, refer to publication <a href="ENET-AT003">ENET-AT003</a>, Troubleshoot EtherNet/IP Networks.

## **Access Web Browser Support**

To troubleshoot most possible problems with your EtherNet/IP communication module, you need to access the module's diagnostic web pages.

#### **IMPORTANT**

The number and type of diagnostic fields vary by module catalog number, the Studio 5000 environment version and module firmware revision.

For example, this chapter describes the diagnostic web pages for these modules:

- 1756-EN2TR EtherNet/IP communication module
- 1756-ENBT EtherNet/IP communication module

To access your EtherNet/IP communication module diagnostic web pages, follow these steps.

- 1. Open your web browser.
- 2. In the Address field, type your EtherNet/IP communication module internet protocol (IP) address and press Enter.

The diagnostic web home page appears.

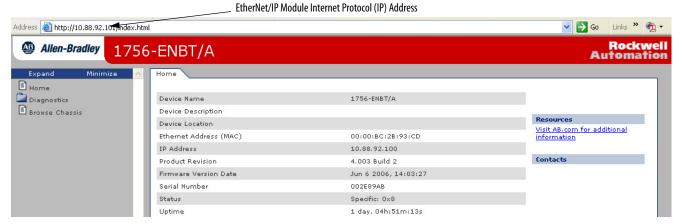

**3.** Open the Diagnostics folder in the left-most navigation bar and click the link for each diagnostic web page you need to monitor.

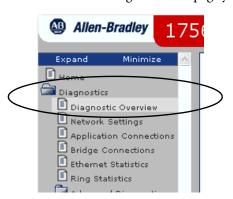

#### 1756-EN2TR Module

These are the most commonly used diagnostic web pages for the 1756-EN2TR module:

- Diagnostic Overview Page
- Ethernet Statistics Web Page
- Ring Statistics Web Page

#### **IMPORTANT**

The 1756-EN2TR module also offers these diagnostic web pages for monitoring the module:

- Network Settings
- · Application Connections
- Bridge Connections

These web pages are not as commonly used as the three described in this section and are not described here.

#### **Diagnostic Overview Page**

The Diagnostic Overview web page presents a summary of the current configuration and overall status of the module.

The most commonly monitored fields are circled in the graphic and described in the table that follows.

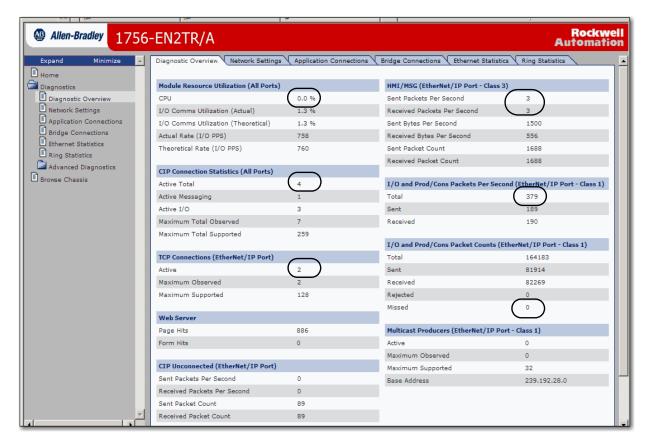

This table describes the fields most commonly used on the Diagnostics Overview web page.

Table 22 - Diagnostic Overview Web Page

| Field                                                             | Specifies                                                              |
|-------------------------------------------------------------------|------------------------------------------------------------------------|
| Module Resource Utilization (All Ports)                           |                                                                        |
| СРИ                                                               | Current percent CPU utilization for the module                         |
| CIP Connection Statistics (All Ports)                             |                                                                        |
| Active Total                                                      | Total number of active CIP connections used for both messaging and I/O |
| TCP Connections (EtherNet/IP Port)                                |                                                                        |
| Active                                                            | Number of active TCP connections for CIP messaging                     |
| HMI/MSG (EtherNet/IP Port - Class 3)                              |                                                                        |
| Sent packets per second                                           | Number of Class 3 TCP packets sent in the last one-second snapshot     |
| Received packets per second                                       | Number of Class 3 TCP packets received in the last one-second snapshot |
| I/O and Prod/Cons Packets Per Second (EtherNet/IP Port - Class 1) |                                                                        |
| Total                                                             | Total number of Class 1 UDP packets sent and received                  |
| I/O and Prod/Cons Packets Count (EtherNet/IP Port - Class 1)      |                                                                        |
| Missed                                                            | Number of Class 1 UDP packets missed                                   |

#### **Ethernet Statistics Web Page**

The Ethernet Statistics web page provides a summary of the status of communication activity on the Ethernet network.

The most commonly monitored fields are circled in the graphic and described in the table that follows.

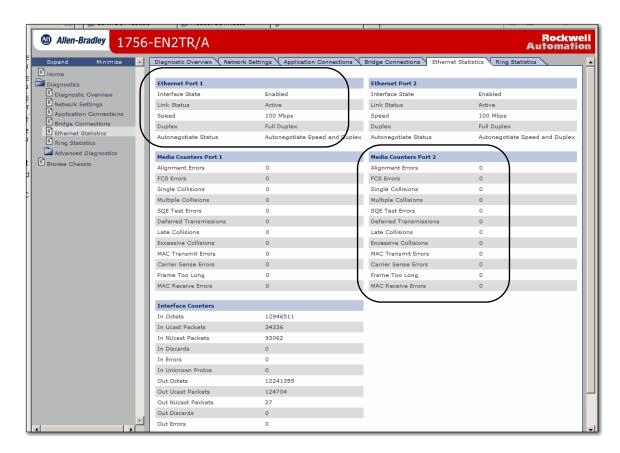

This table describes the field most commonly used on the Ethernet Statistics web page.

Table 23 - Ethernet Statistics Web Page

| Field                             | Specifies                                                                                                    |  |
|-----------------------------------|----------------------------------------------------------------------------------------------------|--|
| Ethernet Port 1 (These definition | Ethernet Port 1 (These definitions apply to the same fields in the Ethernet Port 2 section.)                         |  |
| Interface State                   | Whether the port is turned off or on. Active or inactive indicates whether there is a cable connected.               |  |
| Link Status                       | Whether the port is blocked for DLR protocol frames.                                                                 |  |
| Speed                             | Whether the Ethernet port is operating at 10 or 100 MBps.                                                            |  |
| Duplex                            | Whether the Ethernet port is operating at half duplex or full duplex.                                                |  |
| Autonegotiate Status              | Whether the port speed and Duplex mode were determined via autonegotiation or whether they were manually configured. |  |

#### Table 23 - Ethernet Statistics Web Page

| Field                  | Specifies                                                                                                    |  |
|------------------------|----------------------------------------------------------------------------------------------------|--|
| Media Counters Port 1  |                                                                                                    |  |
| Alignment Errors       | A frame containing bits that do not total an integral multiple of eight.                                                                                                    |  |
| FCS Errors             | A frame containing eight bits, at least one of which has been corrupted.                                                                                                    |  |
| Single Collisions      | The number of outgoing packets that encountered only one collision during transmission.                                                                                                    |  |
| Multiple Collisions    | The number of outgoing packets that encountered 215 collisions during transmission.                                                                                                    |  |
| SQE Test Errors        | A test to detect the collision-present circuit between a transceiver and a network interface card (NIC).  IMPORTANT: Because most NICs now have an integrated transceiver, the SQE test is unnecessary. Ignore this media counter. |  |
| Deferred Transmissions | The number of outgoing packets whose transmission is deferred because the network is busy when the first attempt is made to send them.                                                                                             |  |
| Late Collisions        | The number of times two devices transmit data simultaneously.                                                                                                    |  |
| Excessive Collisions   | The number of frames that experience 16 consecutive collisions.                                                                                                    |  |
| MAC Transmit Errors    | Frames for which transmission fails due to an internal MAC sublayer transmit error.                                                                                                    |  |
| Carrier Sense Errors   | Times that the carrier sense condition was lost or never asserted when attempting to transmit a frame.                                                                                                    |  |
| Frame Too Long         | The number of incoming packets that exceed the maximum Ethernet packet size.                                                                                                    |  |
| MAC Receive Errors     | Frames for which reception on the Ethernet interface failed due to an internal MAC sublayer receive error.                                                                                                    |  |

#### **Connection Manager Cmd Object Info Web Page**

The Connection Manager Cmd Object Info web page provides a summary of connection request activity on the Ethernet network.

The most commonly used field on this page is **Connections Closed due to a Timeout**. This field shows the number of CIP connection timeouts that have occurred on the module.

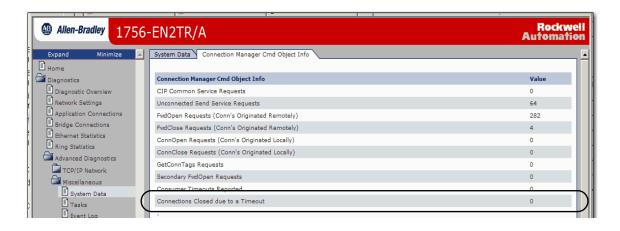

#### **Ring Statistics Web Page**

#### **IMPORTANT**

The Ring Statistics web page, and the descriptions in this section, only apply to modules you can use in a Device-level Ring (DLR) network:

- 1756-EN2TR communication module
- 1756-EN3TR communication module

The Ring Statistics web page provides a summary of the module's operating state in a DLR application.

The most commonly monitored fields are circled in the graphic and described in the table that follows.

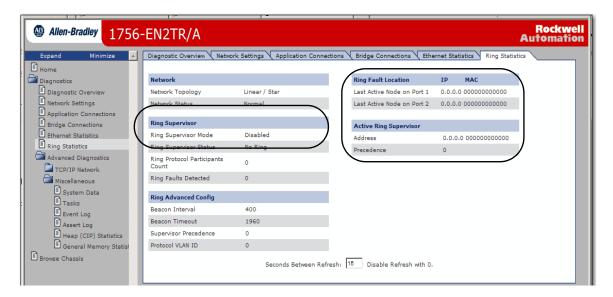

This table describes the field most commonly used on the Ring Statistics web page.

Table 24 - Ring Statistics Web Page

| Field                      | Specifies                                                                                                    |  |  |  |
|----------------------------|----------------------------------------------------------------------------------------------------|--|--|--|
| Ring Supervisor            |                                                                                                    |  |  |  |
| Ring Supervisor Mode       | Whether a module is configured to function as supervisor node or a ring node.                                                                                                    |  |  |  |
| Ring Supervisor Status     | Whether a module that is configured to function as a supervisor node is functioning as the active ring supervisor or a backup supervisor node.                                              |  |  |  |
| Ring Fault Location        |                                                                                                    |  |  |  |
| Last Active Node on Port 1 | The IP or MAC ID address of the last active node between port 1 on the module and the faulted part of the network.                                                                          |  |  |  |
| Last Active Node on Port 2 | The IP or MAC ID address of the last active node between port 2 on the module and the faulted part of the network.                                                                          |  |  |  |
| Active Ring Supervisor     |                                                                                                    |  |  |  |
| Address                    | The IP or MAC ID address of the active ring supervisor.                                                                                                    |  |  |  |
| Precedence                 | The precedence value of the module. If the active supervisor node's operation is interrupted the backup supervisor with the ni highest precedence value becomes the active supervisor node. |  |  |  |

#### 1756-ENBT Module

These are the most commonly used diagnostic web pages for the 1756-ENBT module:

- Diagnostic Overview Page
- Ethernet Statistics

#### **IMPORTANT**

The 1756-ENBT module also offers these diagnostic web pages for monitoring the module:

- Network Settings
- Message Connections
- I/O Connections

These web pages are not as commonly used as the three described in this section and are not described here.

## **Diagnostic Overview Page**

The Diagnostic Overview web page presents a summary of the current configuration and overall status of the module. The most commonly monitored fields are circled in the graphic and described in the table that follows.

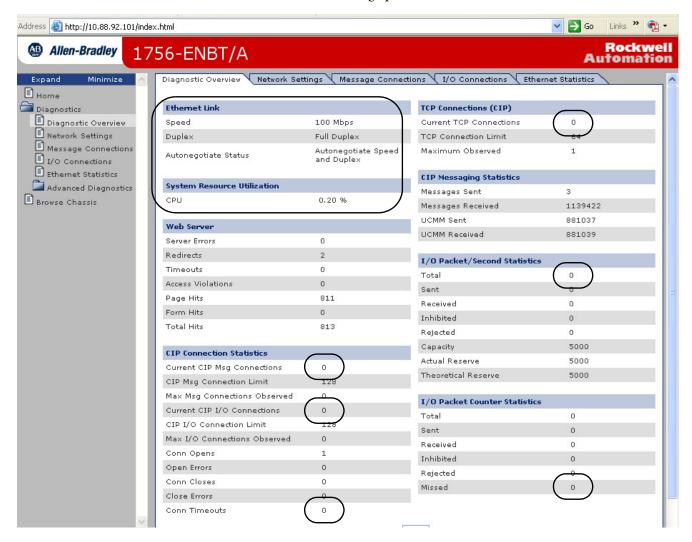

#### Table 25 - Diagnostic Overview Web Page

| Field                          | Specifies                                                                                                    |  |  |  |
|--------------------------------|----------------------------------------------------------------------------------------------------|--|--|--|
| Ethernet Link                  |                                                                                                    |  |  |  |
| Speed                          | Whether the Ethernet port is operating at 10 Mbps or 100 Mbps.                                                                                                    |  |  |  |
| Duplex                         | Whether the Ethernet port is operating at half duplex or full duplex.                                                                                                  |  |  |  |
| Autonegotiate Status           | Whether the port speed and duplex mode were determined via autonegotiation or manual configuration.                                                                    |  |  |  |
| System Resource Utilization    | Number of times a page has been requested for which the user has insufficient privilege.                                                                               |  |  |  |
| СРИ                            | Current percent CPU utilization for the module.                                                                                                    |  |  |  |
| CIP Connection Statistics      |                                                                                                    |  |  |  |
| Current CIP MSG Connections    | Current number of CIP connections for message.                                                                                                    |  |  |  |
| Current CIP I/O Connections    | Current number of CIP connections for I/O.                                                                                                    |  |  |  |
| Conn Timeouts                  | Number of CIP connection timeouts.                                                                                                    |  |  |  |
| TCP Connections (CIP)          |                                                                                                    |  |  |  |
| Current TCP Connections        | Current number of active TCP connections for CIP messaging.                                                                                                    |  |  |  |
| I/O Packet / Second Statistics |                                                                                                    |  |  |  |
| Total                          | Total number of Class 1 UDP packets the module transmitted and received in the last one-second snapshot.                                                               |  |  |  |
|                                | The Total is the sum of the Sent, Received, Inhibited, and Rejected numbers.                                                                                           |  |  |  |
| I/O Packet Counter Statistics  |                                                                                                    |  |  |  |
| Missed                         | Cumulative number packets that were not received in order.                                                                                                    |  |  |  |
|                                | Each UDP packet has a sequence number and if a packet is missing (corrupted or dropped), the module will recognize this void upon receipt of the next packet received. |  |  |  |

#### **Ethernet Statistics**

The Ethernet Statistics diagnostic web page presents a summary of the status of communication activity on the Ethernet network.

The most commonly monitored fields are circled in the graphic and described in the table that follows.

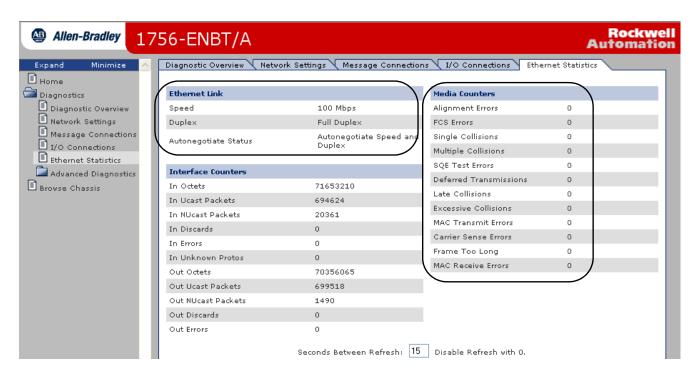

Table 26 - Ethernet Statistics Web Page

| Specifies                                                                                                    |  |  |
|----------------------------------------------------------------------------------------------------|--|--|
|                                                                                                    |  |  |
| Whether the Ethernet port is operating at 10 or 100 MBps.                                                                                                    |  |  |
| Whether the Ethernet port is operating at half duplex or full duplex.                                                                                                    |  |  |
| Whether the port speed and Duplex mode were determined via autonegotiation or whether they were manually configured.                                                                                                    |  |  |
|                                                                                                    |  |  |
| A frame containing bits that do not total an integral multiple of eight.                                                                                                    |  |  |
| A frame containing eight bits, at least one of which has been corrupted.                                                                                                    |  |  |
| The number of outgoing packets that encountered only one collision during transmission.                                                                                                    |  |  |
| The number of outgoing packets that encountered 215 collisions during transmission.                                                                                                    |  |  |
| A test to detect the collision-present circuit between a transceiver and a network interface card (NIC).  Important: Because most NICs now have an integrated transceiver, the SQE test is unnecessary. Ignore this media counter. |  |  |
| The number of outgoing packets whose transmission is deferred because the network is busy when the first attemp made to send them.                                                                                                 |  |  |
| ·                                                                                                    |  |  |
| The number of times two devices transmit data simultaneously.                                                                                                    |  |  |
|                                                                                                    |  |  |

#### Table 26 - Ethernet Statistics Web Page

| Field                | Specifies                                                                                                  |  |  |  |
|----------------------|----------------------------------------------------------------------------------------------------|--|--|--|
| Excessive Collisions | The number of frames that experience 16 consecutive collisions.                                            |  |  |  |
| MAC Transmit Errors  | Frames for which transmission fails due to an internal MAC sublayer transmit error.                        |  |  |  |
| Carrier Sense Errors | Times that the carrier sense condition was lost or never asserted when attempting to transmit a frame.     |  |  |  |
| Frame Too Long       | The number of incoming packets that exceed the maximum Ethernet packet size.                               |  |  |  |
| MAC Receive Errors   | Frames for which reception on the Ethernet interface failed due to an internal MAC sublayer receive error. |  |  |  |

## 1769-AENTR Adapter

These are the most commonly used diagnostic web pages for the 1769-AENTR adapter:

- Diagnostic Overview Page
- Ethernet Statistics

#### **IMPORTANT**

The 1769-AENTR adapter also offers these diagnostic web pages for monitoring the adapter:

- Network Settings
- I/O Connections

These web pages are not as commonly used as the two described in this section and are not described here.

## **Diagnostic Overview Page**

The Diagnostic Overview web page presents a summary of the current configuration and overall status of the adapter. The most commonly monitored fields are circled in the graphic and described in <u>Table 27 on page 103</u>.

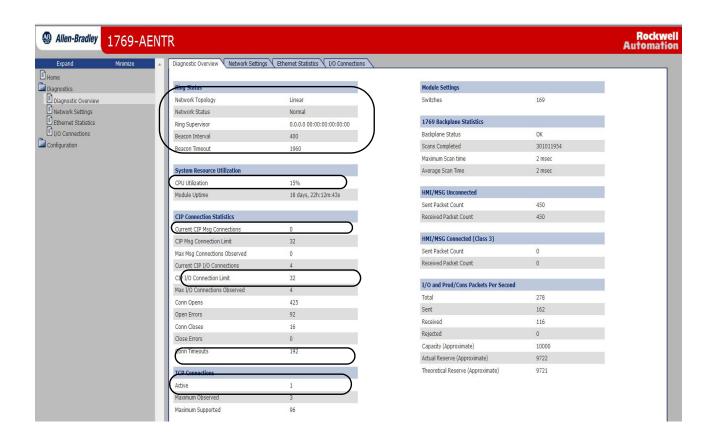

## **Ethernet Statistics**

## Table 27 - Diagnostic Overview Web Page

| Field                       | Specifies                                                                                                    |  |  |
|-----------------------------|----------------------------------------------------------------------------------------------------|--|--|
| Ring Status                 | •                                                                                                    |  |  |
| Network Topology            | Whether the Ethernet network is linear or DLR topology.                                                                                                    |  |  |
| Network Status              | Whether the Ethernet network is operating normally or otherwise.                                                                                                    |  |  |
| Ring Supervisor             | The IP and MAC address of the ring supervisor.                                                                                                    |  |  |
| Beacon Interval             | Beacon interval values. These values affect network recovery time. Use default values unless the ring includes more than 50 devices. For more information, refer to the EtherNet/IP Embedded Switch Technology Application Guide, publication ENET-APOO |  |  |
| Beacon Timeout              | Beacon timeout values. These values affect network recovery time. Use default values unless the ring includes more than 50 devices. For more information, refer to the EtherNet/IP Embedded Switch Technology Application Guide, publication ENET-APOC  |  |  |
| System Resource Utilization | Number of times a page has been requested for which the user has insufficient privilege.                                                                                                    |  |  |
| СРИ                         | Current percent CPU utilization for the module.                                                                                                    |  |  |
| CIP Connection Statistics   | ·                                                                                                    |  |  |
| Current CIP MSG Connections | Current number of CIP connections for message.                                                                                                    |  |  |
| Current CIP I/O Connections | Current number of CIP connections for I/O.                                                                                                    |  |  |
| Conn Timeouts               | Number of CIP connection timeouts.                                                                                                    |  |  |
| TCP Connections (CIP)       | ·                                                                                                    |  |  |
| Active                      | Current number of active TCP connections for CIP messaging.                                                                                                    |  |  |

The Ethernet Statistics diagnostic web page presents a summary of the status of communication activity on the Ethernet network.

The most commonly monitored fields are described in <u>Table 28 on page 104</u>.

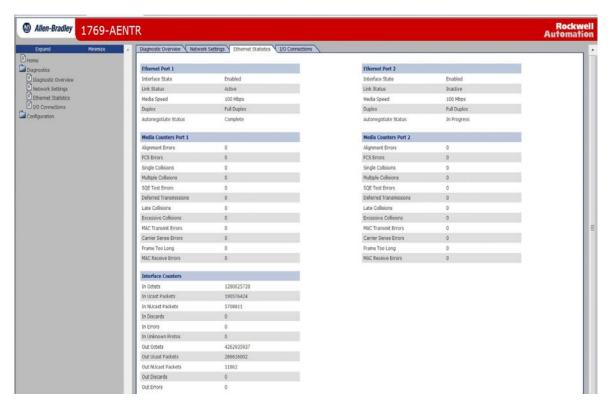

**Table 28 - Ethernet Statistics Web Page** 

| Field                                                                                        | Specifies                                                                                                    |  |  |  |
|----------------------------------------------------------------------------------------------|----------------------------------------------------------------------------------------------------|--|--|--|
| Ethernet Port 1 (These definitions apply to the same fields in the Ethernet Port 2 section.) |                                                                                                    |  |  |  |
| Interface State                                                                              | Whether the port is turned off or on. Active or inactive indicates whether there is a cable connected.               |  |  |  |
| Link Status                                                                                  | Whether the port is blocked for DLR protocol frames.                                                                 |  |  |  |
| Speed                                                                                        | Whether the Ethernet port is operating at 10 or 100 MBps.                                                            |  |  |  |
| Duplex                                                                                       | Whether the Ethernet port is operating at half duplex or full duplex.                                                |  |  |  |
| Autonegotiate Status                                                                         | Whether the port speed and Duplex mode were determined via autonegotiation or whether they were manually configured. |  |  |  |

#### Table 28 - Ethernet Statistics Web Page

| Field                  | Specifies                                                                                                    |  |  |
|------------------------|----------------------------------------------------------------------------------------------------|--|--|
| Media Counters Port 1  |                                                                                                    |  |  |
| Alignment Errors       | A frame containing bits that do not total an integral multiple of eight.                                                                                                    |  |  |
| FCS Errors             | A frame containing eight bits, at least one of which has been corrupted.                                                                                                    |  |  |
| Single Collisions      | The number of outgoing packets that encountered only one collision during transmission.                                                                                                    |  |  |
| Multiple Collisions    | The number of outgoing packets that encountered 215 collisions during transmission.                                                                                                    |  |  |
| SQE Test Errors        | A test to detect the collision-present circuit between a transceiver and a network interface card (NIC).  IMPORTANT: Because most NICs now have an integrated transceiver, the SQE test is unnecessary. Ignore this media counter. |  |  |
| Deferred Transmissions | The number of outgoing packets whose transmission is deferred because the network is busy when the first attempt is made to send them.                                                                                             |  |  |
| Late Collisions        | The number of times two devices transmit data simultaneously.                                                                                                    |  |  |
| Excessive Collisions   | The number of frames that experience 16 consecutive collisions.                                                                                                    |  |  |
| MAC Transmit Errors    | Frames for which transmission fails due to an internal MAC sublayer transmit error.                                                                                                    |  |  |
| Carrier Sense Errors   | Times that the carrier sense condition was lost or never asserted when attempting to transmit a frame.                                                                                                    |  |  |
| Frame Too Long         | The number of incoming packets that exceed the maximum Ethernet packet size.                                                                                                    |  |  |
| MAC Receive Errors     | Frames for which reception on the Ethernet interface failed due to an internal MAC sublayer receive error.                                                                                                    |  |  |

Notes:

## **History of Changes**

| Topic                            | Page |
|----------------------------------|------|
| ENET-UM001M-EN-P, November 2014  | 107  |
| ENET-UM001L-EN-P, March 2014     | 108  |
| ENET-UM001K-EN-P, February 2013  | 108  |
| ENET-UM001J-EN-P, May 2011       | 108  |
| ENET-UM001I-EN-P, January 2010   | 108  |
| ENET-UM001H-EN-P, September 2009 | 108  |
| ENET-UM001G-EN-P, November 2008  | 109  |
| ENET-UM001F-EN-P, November 2006  | 109  |
| ENET-UM001E-EN-P, January 2006   | 109  |
| ENET-UM001D-EN-P, July 2005      | 109  |
| ENET-UM001C-EN-P, October 2004   | 109  |
| ENET-UM001B-EN-P, June 2004      | 110  |

This appendix summarizes the revisions to this manual. Reference this appendix if you need information to determine what changes have been made across multiple revisions. This may be especially useful if you are deciding to upgrade your hardware or software based on information added with previous revisions of this manual.

## ENET-UM001M-EN-P, November 2014

| Change                                                      |
|-------------------------------------------------------------|
| Updated the Additional Resources                            |
| Added port setting considerations                           |
| Added section on electronic keying                          |
| Updated information regarding the Device-level Ring Network |
| Updated diagnostic troubleshooting references               |
| Added information on accessing web pages                    |

## ENET-UM001L-EN-P, March 2014

#### Change

Added the 1769-AENTR to system-level figures

Added information about the 1769-AENTR diagnostic web pages

Added information about troubleshooting the 1769-AENTR with the web pages

## ENET-UM001K-EN-P, February 2013

#### Change

Added references to 1756-EN2TSC and 1756-EN2TRTXT modules

Replaced references to RSLogix 5000 software with references to the Studio 5000 environment

Added latest 1769-Lx CompactLogix controllers

Made minor changes to procedures for sending email

## ENET-UM001J-EN-P, May 2011

#### Change

Updated EtherNet/IP Overview section

Updated Configure a Supervisor on a Device level Ring Network section

Removed these sections:

- EtherNet/IP Network Specifications
- EtherNet/IP Network Connections
- EtherNet/IP Network Overview
- Monitor Diagnostics
- Troubleshoot an EtherNet/IP Module
- USB Serial Communication
- Status Indicators
- · Fiber Cable and LC Connector
- · Configure Stratix Switches

## ENET-UM001I-EN-P, January 2010

#### Change

Description of 1783-ETAP1F and 1783-ETAP2F EtherNet/IP Fiber Taps to the EtherNet/IP Overview chapter

Updated Rockwell Automation Products with Embedded Switch Technology section

1783-ETAP, 1783-ETAP1F, and 1783-ETAP2F EtherNet/IP Tap Status Indicators

## ENET-UM001H-EN-P, September 2009

#### Change

Added new products added to the EtherNet/IP Overview chapter

Configure a Supervisor on a Device Level Ring Network

Added 1783-ETAP EtherNet/IP Tap Status Indicators

Added 1734-AENT and 1734-AENTR EtherNet/IP POINT I/O Adapter Status Indicators

Added 1738-AENTR ArmorPOINT® I/O 2-port EtherNet/IP Adapter Status Indicators

## ENET-UM001G-EN-P, November 2008

#### Change

Added New modules, including 1756-EN2F, 1769-L23E-QBx packaged controllers

Added Safety I/O in EtherNet/IP Control Systems

Added Configure Stratix Switches

Added Set the Requested Packet Interval (RPI)

Added Troubleshoot an EtherNet/IP Module

Added Fiber Cable and LC Connector

Added Interpret the Status Indicators

Added 1756-EN2F EtherNet/IP Module Status Indicators

Added 1769-L23E-OB1B, 1769-L23E-OBFC1B Controllers Status Indicators

## ENET-UM001F-EN-P, November 2006

#### Change

Added about the 1756-EN2T Module

Added about the 1734-AENT Module

Added about the 20-COMM-E Module

Added about the 22-COMM-E Module

Added Set the IP Network Address

Added USB Port Connection

Added 1734-AENT EtherNet/IP POINT I/O Adapter Status Indicators

## ENET-UM001E-EN-P, January 2006

#### Change

Added 1768-ENBT Overview

Added Module LED Indicators

Added EtherNet/IP Network Connections

## ENET-UM001D-EN-P, July 2005

#### Change

Added 1769-L35E controllers using firmware revision 15.01 support duplicate IP address detection

Added 1769-L32E and 1769-L35E LED indicators

## ENET-UM001C-EN-P, October 2004

#### Change

The following modules support email capability:

- 1756-ENBT, firmware revision 3.3
- 1788-ENBT, firmware revision 2.1
- 1769-L32E and 1769-L35E, all firmware revisions

## ENET-UM001B-EN-P, **June 2004**

#### Change

Added description of the new duplicate IP address detection feature. The following EtherNet/IP modules support duplicate IP address detection:

1756-ENBT, firmware revision 3.2

- 1788-ENBT, firmware revision 2.1

Added information on IP address swapping

Additional information on using DNS addressing

Additional information regarding communication formats

Updated web-based diagnostic pages

Corrections to module certifications

| Α                                                 | direct connection 37                                        |  |  |
|---------------------------------------------------|-------------------------------------------------------------|--|--|
| access distributed I/O modules 44, 45             | DNS addressing 29-30                                        |  |  |
| add distributed I/O modules                       | domain name 18                                              |  |  |
| overview 34, 36                                   | download 30                                                 |  |  |
| selecting a remote adapter 42                     | driver 14-15                                                |  |  |
| with Studio 5000 environment 45                   | duplicate address detection 27-28                           |  |  |
| В                                                 | E                                                           |  |  |
| BOOTP/DHCP server                                 | electronic keying 30                                        |  |  |
| setting IP network address 20–22                  | email MSG instruction 78                                    |  |  |
| C                                                 | overview 71<br>send through an EtherNet/IP module 71–81     |  |  |
| communication driver 14-15                        | sending via MSG instruction 73-79                           |  |  |
| communication format 37, 42                       | status codes 80                                             |  |  |
| direct connections 39                             | text format 80  EtherNet/IP modules                         |  |  |
| ownership 41, 42<br>rack-optimized connections 40 | configuring 17–30                                           |  |  |
| configure                                         | control application 30                                      |  |  |
| DHCP server 22                                    | overview 11                                                 |  |  |
| EtherNet/IP modules 17-30                         | set IP network address 18                                   |  |  |
| MSG instructions 78                               | using in control system 11                                  |  |  |
| personal computer 13–15<br>RSLinx software 24–25  | •                                                           |  |  |
| Studio 5000 environment 26                        | G                                                           |  |  |
| connections                                       | gateway 17                                                  |  |  |
| data transfer 59                                  |                                                             |  |  |
| I/O 37<br>interlocking 50                         | Н                                                           |  |  |
| messaging 59                                      | host name 18                                                |  |  |
| produced and consumed tags 50                     |                                                             |  |  |
| to PanelView terminals 84                         | I                                                           |  |  |
| to RSView applications 89 consume tags 49, 53, 57 | 1/0                                                         |  |  |
| control application 30                            | controlling over EtherNet/IP 33                             |  |  |
| control I/O                                       | interlocking                                                |  |  |
| adding distributed I/O modules 34, 36             | connections 50                                              |  |  |
| communication format 37, 42                       | consume tags 53, 57                                         |  |  |
| connections 37                                    | organize tags 49<br>overview 47, 70                         |  |  |
| hardware 33<br>ownership 41                       | produce tags 51, 52                                         |  |  |
| RPI 43                                            | terminology 49                                              |  |  |
| control system 11                                 | IP addresses                                                |  |  |
| controller ownership 41                           | definition 17<br>DHCP server 22                             |  |  |
| convert between INTs and DINTs 67                 | duplicate address detection 27-28                           |  |  |
|                                                   | RSLinx software 24-25                                       |  |  |
| D                                                 | set 18                                                      |  |  |
| data transfer                                     | Studio 5000 environment 26 swapping in redundant systems 28 |  |  |
| configuring 63, 66                                | Swapping in redundant systems 20                            |  |  |
| connections 59                                    | K                                                           |  |  |
| guidelines 58<br>logic 60                         | keying, electonic 30                                        |  |  |
| mapping tags 68                                   | keying, electoric 30                                        |  |  |
| overview 47, 70                                   |                                                             |  |  |
| to PLC-5 or SLCcontrollers 67                     | M                                                           |  |  |
| DHCP server 22                                    | map tags 68                                                 |  |  |
| diagnostics Ethernet statistics 100, 103          |                                                             |  |  |
| monitor 91                                        |                                                             |  |  |
| overview 93, 95, 96, 97, 98, 101                  |                                                             |  |  |

| messaging                                                                                                    | R                                                                                                    |
|----------------------------------------------------------------------------------------------------|----------------------------------------------------------------------------------------------------|
| configuring 63, 66                                                                                                    | rack-optimized connection 37                                                                                                    |
| connections 59                                                                                                    | remote adapter 42                                                                                                    |
| guidelines 58                                                                                                    | •                                                                                                    |
| logic 60<br>data transfer 62                                                                                                    | requested packet interval 43, 44<br>RPI 43                                                                                                    |
| mapping tags 68                                                                                                    |                                                                                                    |
| overview 47, 70                                                                                                    | RSLinx software                                                                                                    |
| to PLC-5 or SLCcontroller 67                                                                                                    | communication driver 14-15                                                                                                    |
| MSG instruction                                                                                                    | configuring network parameters 24-25                                                                                                    |
| configuring 63, 66                                                                                                    | setting IP network address 18                                                                                                    |
| connections 59                                                                                                    | c                                                                                                    |
| guidelines 58                                                                                                    | S                                                                                                    |
| logic 60, 62                                                                                                    | select a remote adapter 42                                                                                                    |
| mapping tags 68                                                                                                    | set IP network address 18                                                                                                    |
| sending email 78                                                                                                    | BOOTP/DHCP server 20-22                                                                                                    |
| sending via an email 73-79<br>to PLC-5 or SLC controllers 67                                                                                                    | RSLinx software or RSLogix 5000 software 18                                                                                                    |
| to rec-3 or sec controllers of                                                                                                    | thumbwheel switch 18                                                                                                    |
| N                                                                                                    | set the requested packet interval                                                                                                    |
| N                                                                                                    | with Studio 5000 environment 43, 44                                                                                                    |
| network address                                                                                                    | set up hardware                                                                                                    |
| DNS addressing 29–30                                                                                                    | data transfer 48                                                                                                    |
| set IP network address 18                                                                                                    | I/O modules over EtherNet/IP 33                                                                                                    |
| network overview                                                                                                    | interlocking 48                                                                                                    |
| modules in an EtherNet/IP control system 11                                                                                                    | messaging 48<br>PanelView terminals and Logix5000                                                                                                    |
| network parameters                                                                                                    | controllers 83                                                                                                    |
| DNS addressing 18                                                                                                    | produced and consumed tags 48                                                                                                    |
| domain name 18                                                                                                    | set up I/O                                                                                                    |
| gateway 17<br>host name 18                                                                                                    | controlling I/O 33                                                                                                    |
| IP addresses 17                                                                                                    | SLC controller 67                                                                                                    |
| subnet mask 17                                                                                                    | status codes                                                                                                    |
| Subilet iliask 17                                                                                                    |                                                                                                    |
| Subilet Hidsk 17                                                                                                    | email 80                                                                                                    |
| O                                                                                                    | email 80<br><b>string tags</b> 73                                                                                                    |
| 0                                                                                                    |                                                                                                    |
| O<br>ownership 41                                                                                                    | string tags 73 Studio 5000 environment adding a PanelView terminal 85–88                                                                                                    |
| O<br>ownership 41<br>listen-only connection 41                                                                                                    | string tags 73 Studio 5000 environment adding a PanelView terminal 85-88 adding distributed I/O modules 34, 45                                                                                                    |
| O<br>ownership 41                                                                                                    | string tags 73 Studio 5000 environment adding a PanelView terminal 85-88 adding distributed I/O modules 34, 45 consume a tag 53, 57                                                                                                    |
| O ownership 41 listen-only connection 41 owner controller 41                                                                                                    | string tags 73 Studio 5000 environment adding a PanelView terminal 85-88 adding distributed I/O modules 34, 45 consume a tag 53, 57 produce a tag 51, 52                                                                                                    |
| O ownership 41 listen-only connection 41 owner controller 41                                                                                                    | string tags 73 Studio 5000 environment adding a PanelView terminal 85-88 adding distributed I/O modules 34, 45 consume a tag 53, 57 produce a tag 51, 52 set the requested packet interval 43, 44                                                                                                    |
| O ownership 41 listen-only connection 41 owner controller 41 P PanelView terminals                                                                                                    | string tags 73 Studio 5000 environment adding a PanelView terminal 85-88 adding distributed I/O modules 34, 45 consume a tag 53, 57 produce a tag 51, 52 set the requested packet interval 43, 44 setting IP network address 18                                                                                                    |
| O ownership 41 listen-only connection 41 owner controller 41  P PanelView terminals adding in Studio 5000 environment 85-88                                                                                                    | string tags 73 Studio 5000 environment adding a PanelView terminal 85-88 adding distributed I/O modules 34, 45 consume a tag 53, 57 produce a tag 51, 52 set the requested packet interval 43, 44                                                                                                    |
| O ownership 41 listen-only connection 41 owner controller 41  P PanelView terminals adding in Studio 5000 environment 85-88 communicating with Logix5000 controller                                                                                                    | string tags 73 Studio 5000 environment  adding a PanelView terminal 85-88 adding distributed I/O modules 34, 45 consume a tag 53, 57 produce a tag 51, 52 set the requested packet interval 43, 44 setting IP network address 18 software                                                                                                    |
| O ownership 41 listen-only connection 41 owner controller 41  P PanelView terminals adding in Studio 5000 environment 85-88 communicating with Logix5000 controller over an EtherNet/IP network 83-                                                                                                    | string tags 73 Studio 5000 environment  adding a PanelView terminal 85-88 adding distributed I/O modules 34, 45 consume a tag 53, 57 produce a tag 51, 52 set the requested packet interval 43, 44 setting IP network address 18 software adding distributed I/O modules 36                                                                                                    |
| O ownership 41 listen-only connection 41 owner controller 41  P PanelView terminals adding in Studio 5000 environment 85-88 communicating with Logix5000 controller over an EtherNet/IP network 83- 89                                                                                                    | string tags 73 Studio 5000 environment  adding a PanelView terminal 85-88 adding distributed I/O modules 34, 45 consume a tag 53, 57 produce a tag 51, 52 set the requested packet interval 43, 44 setting IP network address 18 software adding distributed I/O modules 36 subnet mask 17                                                                                                    |
| O ownership 41 listen-only connection 41 owner controller 41  P PanelView terminals adding in Studio 5000 environment 85-88 communicating with Logix5000 controller over an EtherNet/IP network 83- 89 determining connections 84                                                                                                    | string tags 73 Studio 5000 environment adding a PanelView terminal 85-88 adding distributed I/O modules 34, 45 consume a tag 53, 57 produce a tag 51, 52 set the requested packet interval 43, 44 setting IP network address 18 software adding distributed I/O modules 36 subnet mask 17 swap IP addresses 28                                                                                       |
| O ownership 41 listen-only connection 41 owner controller 41  P PanelView terminals adding in Studio 5000 environment 85-88 communicating with Logix5000 controller over an EtherNet/IP network 83- 89 determining connections 84 organizing controller data 89                                                                                                    | string tags 73 Studio 5000 environment  adding a PanelView terminal 85-88 adding distributed I/0 modules 34, 45 consume a tag 53, 57 produce a tag 51, 52 set the requested packet interval 43, 44 setting IP network address 18 software adding distributed I/0 modules 36 subnet mask 17 swap IP addresses 28                                                                                      |
| O ownership 41 listen-only connection 41 owner controller 41  P PanelView terminals adding in Studio 5000 environment 85-88 communicating with Logix5000 controller over an EtherNet/IP network 83- 89 determining connections 84                                                                                                    | string tags 73 Studio 5000 environment  adding a PanelView terminal 85-88 adding distributed I/O modules 34, 45 consume a tag 53, 57 produce a tag 51, 52 set the requested packet interval 43, 44 setting IP network address 18 software adding distributed I/O modules 36 subnet mask 17 swap IP addresses 28  T thumbwheel switch                                                                 |
| O ownership 41 listen-only connection 41 owner controller 41  P PanelView terminals adding in Studio 5000 environment 85-88 communicating with Logix5000 controller over an EtherNet/IP network 83- 89 determining connections 84 organizing controller data 89 set up hardware 83                                                                                                    | string tags 73 Studio 5000 environment  adding a PanelView terminal 85-88 adding distributed I/O modules 34, 45 consume a tag 53, 57 produce a tag 51, 52 set the requested packet interval 43, 44 setting IP network address 18 software adding distributed I/O modules 36 subnet mask 17 swap IP addresses 28  T thumbwheel switch set IP network address 18                                       |
| O ownership 41 listen-only connection 41 owner controller 41  P PanelView terminals adding in Studio 5000 environment 85-88 communicating with Logix5000 controller over an EtherNet/IP network 83- 89 determining connections 84 organizing controller data 89 set up hardware 83 personal computers                                                                                                    | string tags 73  Studio 5000 environment  adding a PanelView terminal 85-88 adding distributed I/0 modules 34, 45 consume a tag 53, 57 produce a tag 51, 52 set the requested packet interval 43, 44 setting IP network address 18 software adding distributed I/0 modules 36 subnet mask 17 swap IP addresses 28  T thumbwheel switch set IP network address 18 troubleshoot                         |
| O ownership 41 listen-only connection 41 owner controller 41  P PanelView terminals adding in Studio 5000 environment 85-88 communicating with Logix5000 controller over an EtherNet/IP network 83- 89 determining connections 84 organizing controller data 89 set up hardware 83 personal computers placing on network 13-15                                                                                                    | string tags 73 Studio 5000 environment  adding a PanelView terminal 85-88 adding distributed I/O modules 34, 45 consume a tag 53, 57 produce a tag 51, 52 set the requested packet interval 43, 44 setting IP network address 18 software adding distributed I/O modules 36 subnet mask 17 swap IP addresses 28  T thumbwheel switch set IP network address 18                                       |
| O ownership 41 listen-only connection 41 owner controller 41  P PanelView terminals adding in Studio 5000 environment 85-88 communicating with Logix5000 controller over an EtherNet/IP network 83- 89 determining connections 84 organizing controller data 89 set up hardware 83 personal computers placing on network 13-15 PLC-5 controller 67                                                                                                    | string tags 73  Studio 5000 environment  adding a PanelView terminal 85-88 adding distributed I/O modules 34, 45 consume a tag 53, 57 produce a tag 51, 52 set the requested packet interval 43, 44 setting IP network address 18 software adding distributed I/O modules 36 subnet mask 17 swap IP addresses 28  T  thumbwheel switch set IP network address 18 troubleshoot web browser support 92 |
| O ownership 41 listen-only connection 41 owner controller 41  P PanelView terminals adding in Studio 5000 environment 85-88 communicating with Logix5000 controller over an EtherNet/IP network 83- 89 determining connections 84 organizing controller data 89 set up hardware 83 personal computers placing on network 13-15 PLC-5 controller 67 produce tags 49, 51, 52                                                                                                    | string tags 73  Studio 5000 environment  adding a PanelView terminal 85-88 adding distributed I/0 modules 34, 45 consume a tag 53, 57 produce a tag 51, 52 set the requested packet interval 43, 44 setting IP network address 18 software adding distributed I/0 modules 36 subnet mask 17 swap IP addresses 28  T thumbwheel switch set IP network address 18 troubleshoot                         |
| O ownership 41 listen-only connection 41 owner controller 41  P PanelView terminals adding in Studio 5000 environment 85-88 communicating with Logix5000 controller over an EtherNet/IP network 83-89 determining connections 84 organizing controller data 89 set up hardware 83 personal computers placing on network 13-15 PLC-5 controller 67 produce tags 49, 51, 52 produced and consumed tags connections 50 consume tags 53, 57                                                     | string tags 73  Studio 5000 environment  adding a PanelView terminal 85-88 adding distributed I/O modules 34, 45 consume a tag 53, 57 produce a tag 51, 52 set the requested packet interval 43, 44 setting IP network address 18 software adding distributed I/O modules 36 subnet mask 17 swap IP addresses 28  T  thumbwheel switch set IP network address 18 troubleshoot web browser support 92 |
| O ownership 41 listen-only connection 41 owner controller 41  P PanelView terminals adding in Studio 5000 environment 85-88 communicating with Logix5000 controller over an EtherNet/IP network 83- 89 determining connections 84 organizing controller data 89 set up hardware 83 personal computers placing on network 13-15 PLC-5 controller 67 produce tags 49, 51, 52 produced and consumed tags connections 50 consume tags 53, 57 organize tags 49                                   | string tags 73 Studio 5000 environment  adding a PanelView terminal 85-88 adding distributed I/0 modules 34, 45 consume a tag 53, 57 produce a tag 51, 52 set the requested packet interval 43, 44 setting IP network address 18 software adding distributed I/0 modules 36 subnet mask 17 swap IP addresses 28  T thumbwheel switch set IP network address 18 troubleshoot web browser support 92   |
| O ownership 41 listen-only connection 41 owner controller 41  P PanelView terminals adding in Studio 5000 environment 85-88 communicating with Logix5000 controller over an EtherNet/IP network 83- 89 determining connections 84 organizing controller data 89 set up hardware 83 personal computers placing on network 13-15 PLC-5 controller 67 produce tags 49, 51, 52 produced and consumed tags connections 50 consume tags 53, 57 organize tags 49 overview 47, 70                   | string tags 73 Studio 5000 environment  adding a PanelView terminal 85-88 adding distributed I/0 modules 34, 45 consume a tag 53, 57 produce a tag 51, 52 set the requested packet interval 43, 44 setting IP network address 18 software adding distributed I/0 modules 36 subnet mask 17 swap IP addresses 28  T thumbwheel switch set IP network address 18 troubleshoot web browser support 92   |
| ownership 41 listen-only connection 41 owner controller 41  P PanelView terminals adding in Studio 5000 environment 85-88 communicating with Logix5000 controller over an EtherNet/IP network 83- 89 determining connections 84 organizing controller data 89 set up hardware 83 personal computers placing on network 13-15 PLC-5 controller 67 produce tags 49, 51, 52 produced and consumed tags connections 50 consume tags 53, 57 organize tags 49 overview 47, 70 produce tags 51, 52 | string tags 73 Studio 5000 environment  adding a PanelView terminal 85-88 adding distributed I/0 modules 34, 45 consume a tag 53, 57 produce a tag 51, 52 set the requested packet interval 43, 44 setting IP network address 18 software adding distributed I/0 modules 36 subnet mask 17 swap IP addresses 28  T thumbwheel switch set IP network address 18 troubleshoot web browser support 92   |
| O ownership 41 listen-only connection 41 owner controller 41  P PanelView terminals adding in Studio 5000 environment 85-88 communicating with Logix5000 controller over an EtherNet/IP network 83- 89 determining connections 84 organizing controller data 89 set up hardware 83 personal computers placing on network 13-15 PLC-5 controller 67 produce tags 49, 51, 52 produced and consumed tags connections 50 consume tags 53, 57 organize tags 49 overview 47, 70                   | string tags 73 Studio 5000 environment  adding a PanelView terminal 85-88 adding distributed I/0 modules 34, 45 consume a tag 53, 57 produce a tag 51, 52 set the requested packet interval 43, 44 setting IP network address 18 software adding distributed I/0 modules 36 subnet mask 17 swap IP addresses 28  T thumbwheel switch set IP network address 18 troubleshoot web browser support 92   |

## **Rockwell Automation Support**

Rockwell Automation provides technical information on the Web to assist you in using its products. At <a href="http://www.rockwellautomation.com/support">http://www.rockwellautomation.com/support</a> you can find technical and application notes, sample code, and links to software service packs. You can also visit our Support Center at <a href="https://rockwellautomation.custhelp.com/">https://rockwellautomation.custhelp.com/</a> for software updates, support chats and forums, technical information, FAQs, and to sign up for product notification updates.

In addition, we offer multiple support programs for installation, configuration, and troubleshooting. For more information, contact your local distributor or Rockwell Automation representative, or visit <a href="http://www.rockwellautomation.com/services/online-phone">http://www.rockwellautomation.com/services/online-phone</a>.

#### Installation Assistance

If you experience a problem within the first 24 hours of installation, review the information that is contained in this manual. You can contact Customer Support for initial help in getting your product up and running.

| United States or Canada | 1.440.646.3434                                                                                                    |
|-------------------------|----------------------------------------------------------------------------------------------------|
|                         | Use the <u>Worldwide Locator</u> at <a href="http://www.rockwellautomation.com/rockwellautomation/support/overview.page">http://www.rockwellautomation.com/rockwellautomation/support/overview.page</a> , or contact your local Rockwell Automation representative. |

#### **New Product Satisfaction Return**

Rockwell Automation tests all of its products to help ensure that they are fully operational when shipped from the manufacturing facility. However, if your product is not functioning and needs to be returned, follow these procedures.

|                       | Contact your distributor. You must provide a Customer Support case number (call the phone number above to obtain one) to your distributor to complete the return process. |
|-----------------------|----------------------------------------------------------------------------------------------------|
| Outside United States | Please contact your local Rockwell Automation representative for the return procedure.                                                                                    |

## **Documentation Feedback**

Your comments will help us serve your documentation needs better. If you have any suggestions on how to improve this document, complete this form, publication <u>RA-DU002</u>, available at <a href="http://www.rockwellautomation.com/literature/">http://www.rockwellautomation.com/literature/</a>.

Rockwell Automation maintains current product environmental information on its website at <a href="http://www.rockwellautomation.com/rockwellautomation/about-us/sustainability-ethics/product-environmental-compliance.page">http://www.rockwellautomation.com/rockwellautomation/about-us/sustainability-ethics/product-environmental-compliance.page</a>.

Rockwell Otomasyon Ticaret A.Ş., Kar Plaza İş Merkezi E Blok Kat:6 34752 İçerenköy, İstanbul, Tel: +90 (216) 5698400

#### www.rockwellautomation.com

#### Power, Control and Information Solutions Headquarters

Americas: Rockwell Automation, 1201 South Second Street, Milwaukee, WI 53204-2496 USA, Tel: (1) 414.382.2000, Fax: (1) 414.382.4444 Europe/Middle East/Africa: Rockwell Automation NV, Pegasus Park, De Kleetlaan 12a, 1831 Diegem, Belgium, Tel: (32) 2 663 0600, Fax: (32) 2 663 0640 Asia Pacific: Rockwell Automation, Level 14, Core F, Cyberport 3, 100 Cyberport Road, Hong Kong, Tel: (852) 2887 4788, Fax: (852) 2508 1846